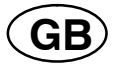

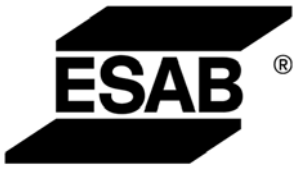

# *A2, A6 PEK Control panel*

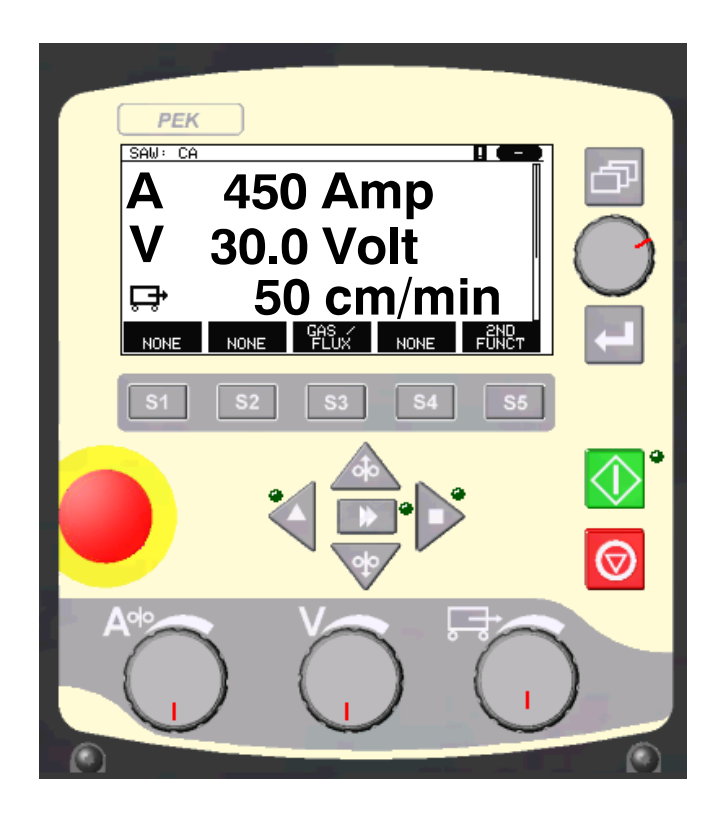

**Instruction manual**

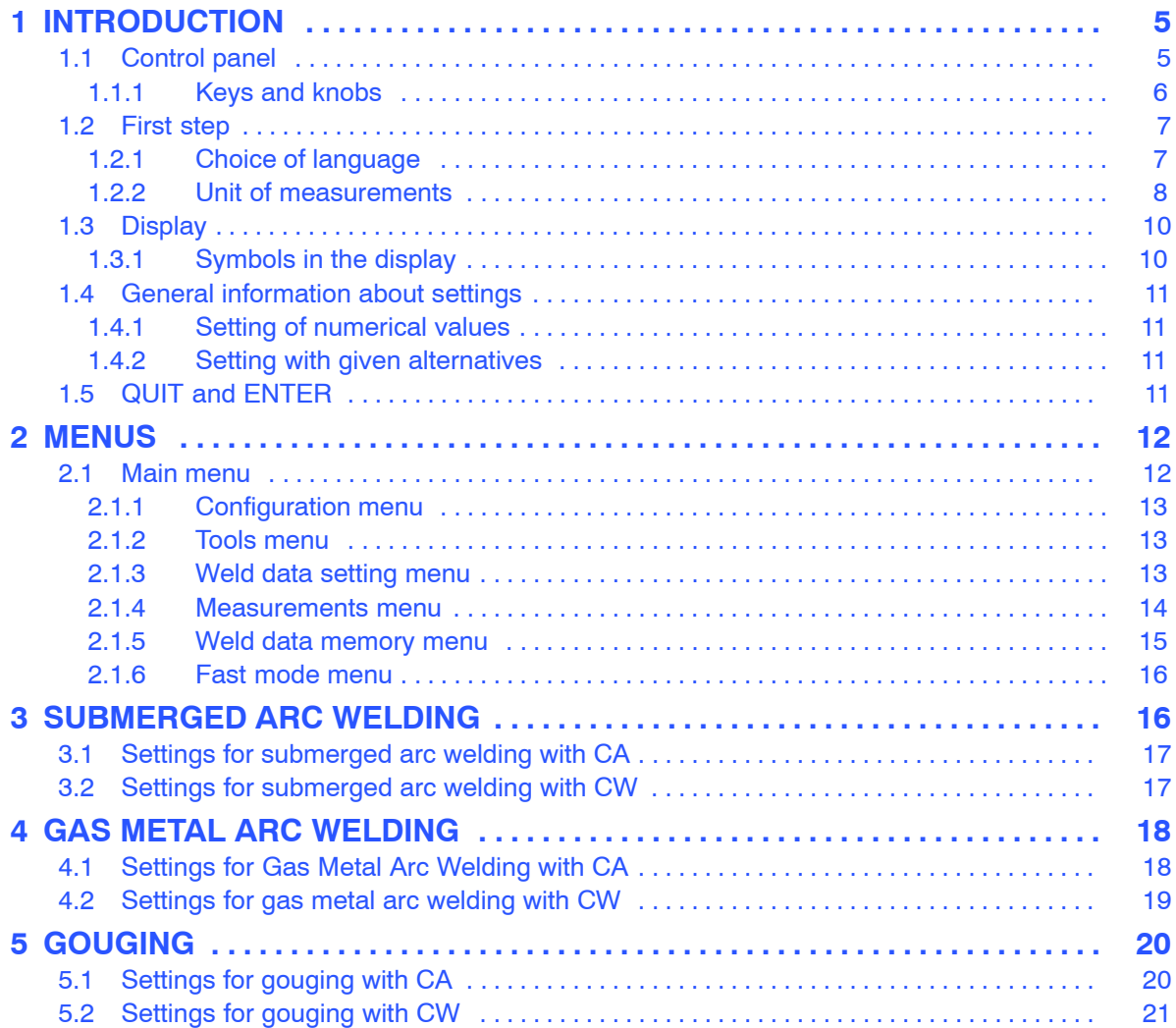

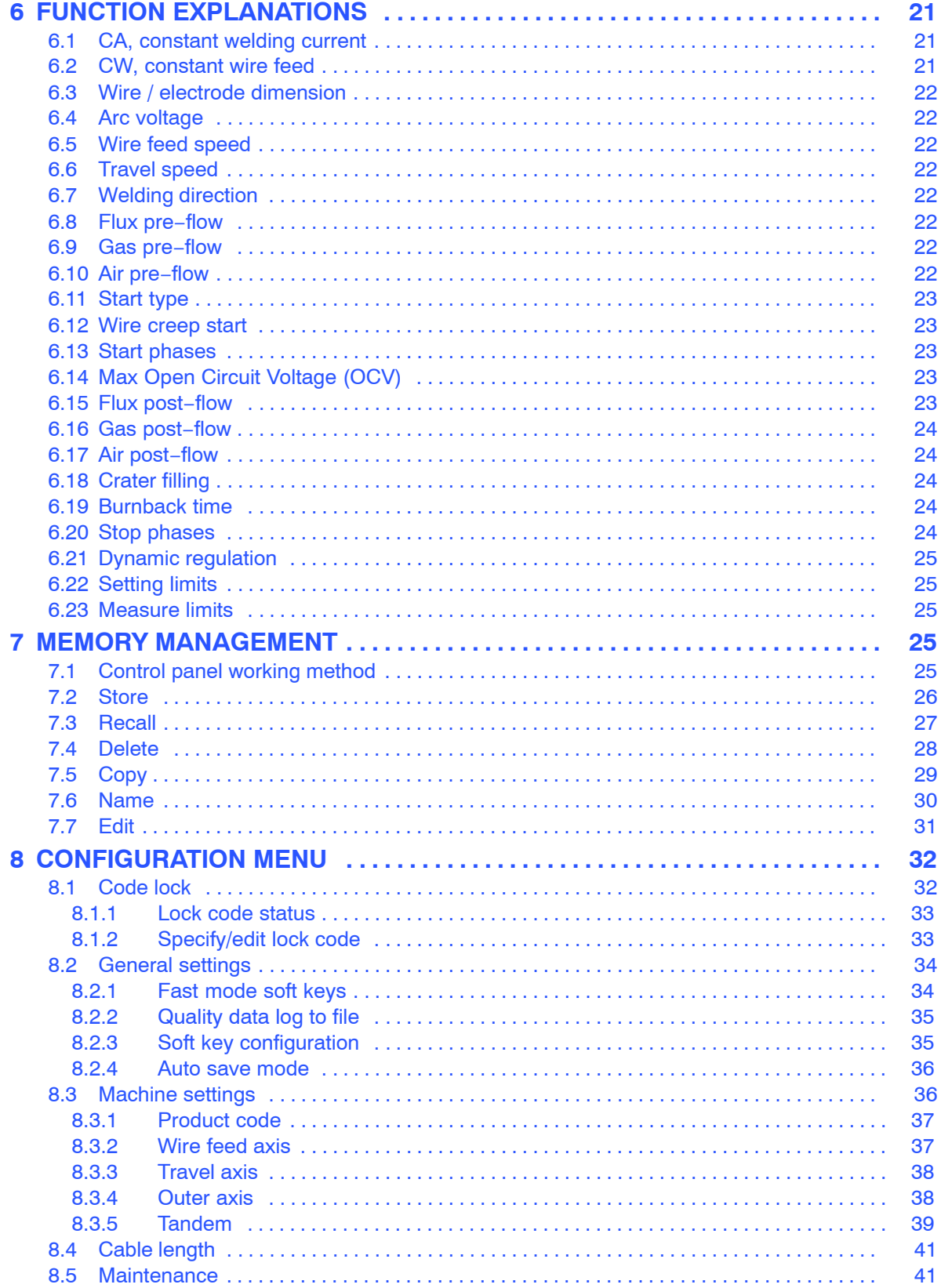

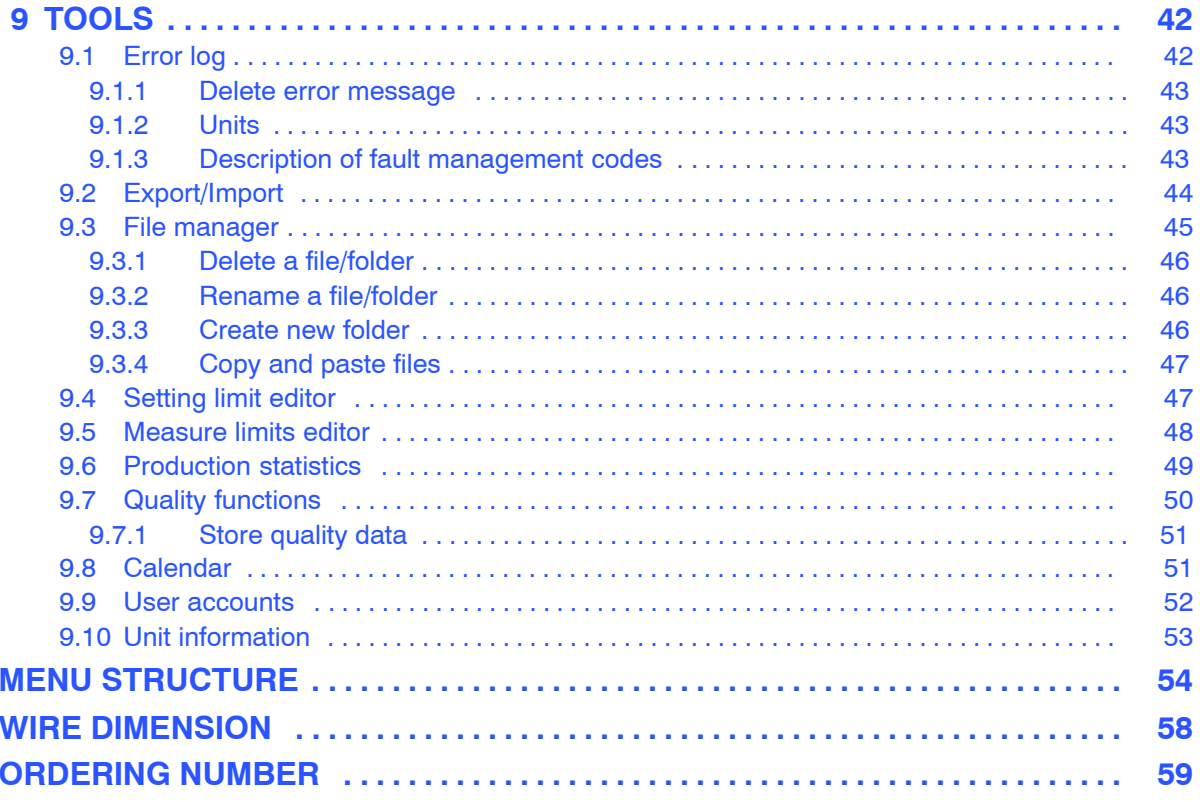

Rights reserved to alter specifications without notice.

<span id="page-4-0"></span>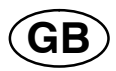

# **1 INTRODUCTION**

To benefit as much as possible from your welding equipment, we recommend that you read this instruction manual.

For general information about operation, see the instruction manual for the control unit, automatic welding machine, column and boom or power source.

The text presented in the display is available in the following languages: English, Swedish, Finnish, Norwegian*,* Danish, German, French, Italian, Dutch, Spanish, Portuguese, Hungarian, Polish, American, Czech, Chinese and Russian.

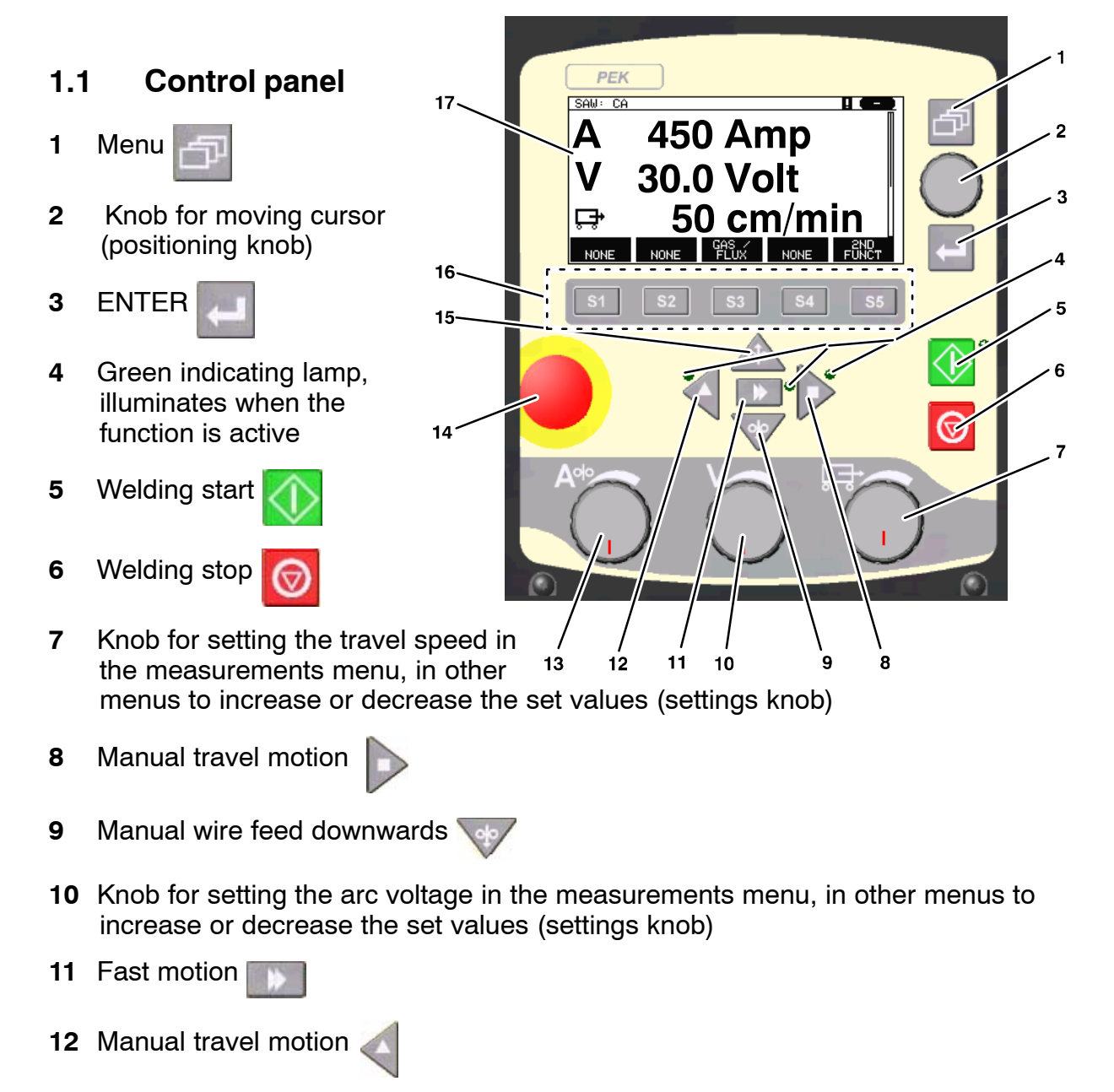

- **13** Knob for setting the welding current / wire feed speed in the measurements menu, in other menus to increase or decrease the set values (settings knob)
- **14** Emergency stop
- **15** Manual wire feed upwards

<span id="page-5-0"></span>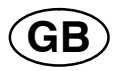

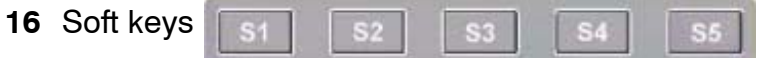

**17** Display

#### **1.1.1 Keys and knobs**

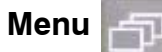

The Menu key always takes you back to the main menu in the relevant process:

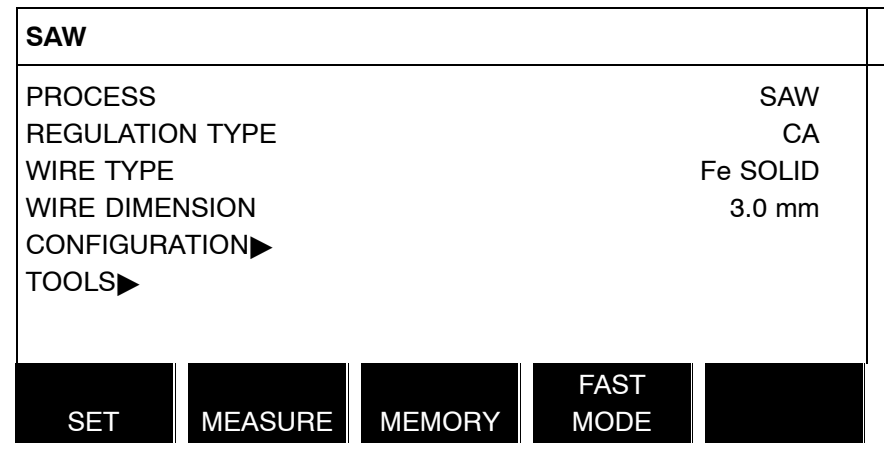

**ENTER** 

Use the ENTER key to confirm a selection.

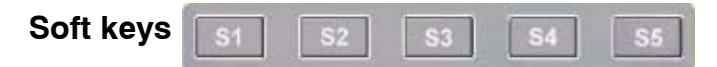

The five keys (S1 – S5) under the display have different functions. They are called "soft" keys, i.e. they can have different functions depending on which menu you are in. The current function for these keys can be seen from the text in the bottom row of the display. When the function is active, this is indicated by the field with the text box turning white.

#### **Wire feed upwards**

Key for reversing the wire without arc voltage, when replacing wire bobbin for example. The wire is fed as long as the button is depressed.

#### **Wire feed downwards**

Key for feeding wire without arc voltage. The wire is fed as long as the button is depressed.

# **Travel motion**

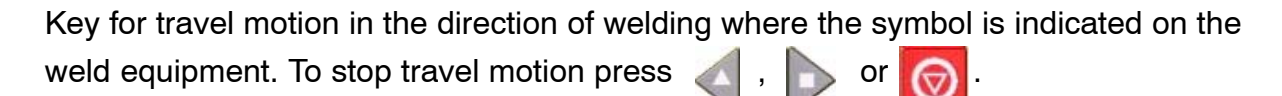

The LED illuminates during travel motion.

<span id="page-6-0"></span>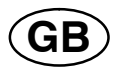

# **Travel motion**

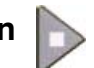

Key for travel motion in the direction of welding where the symbol is indicated on the weld equipment. To stop travel motion press  $\|\cdot\|$ , or

The LED illuminates during travel motion.

**Fast motion** 

Key for fast motion of wire feed or travel motion.

The LED illuminates during fast motion.

**Welding start** 

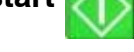

Key for welding start.

**Welding stop** 

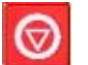

Key for welding stop for all travel motions and all motors.

# **Positioning knob**

The uppermost right−hand knob is called the positioning knob in the instruction manual and is used to position the cursor.

# **Settings knob**

The three knobs under the panel are called settings knobs in the instruction manual and are used to change the set values in the panel.

# **1.2 First step**

# **1.2.1 Choice of language**

This menu appears when the machine is first started:

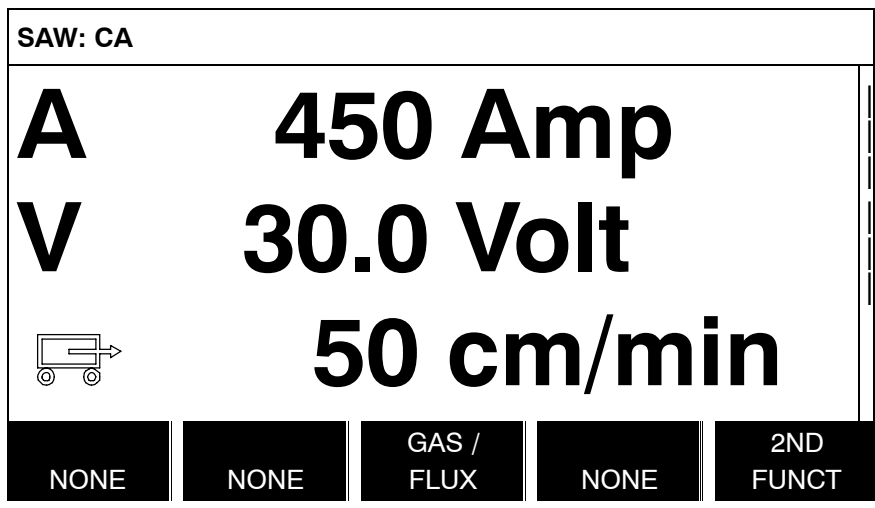

The control panel is set to English on delivery. To select your language, proceed as follows:

<span id="page-7-0"></span>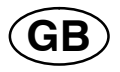

Press Menu  $\Box$  to access the main menu.

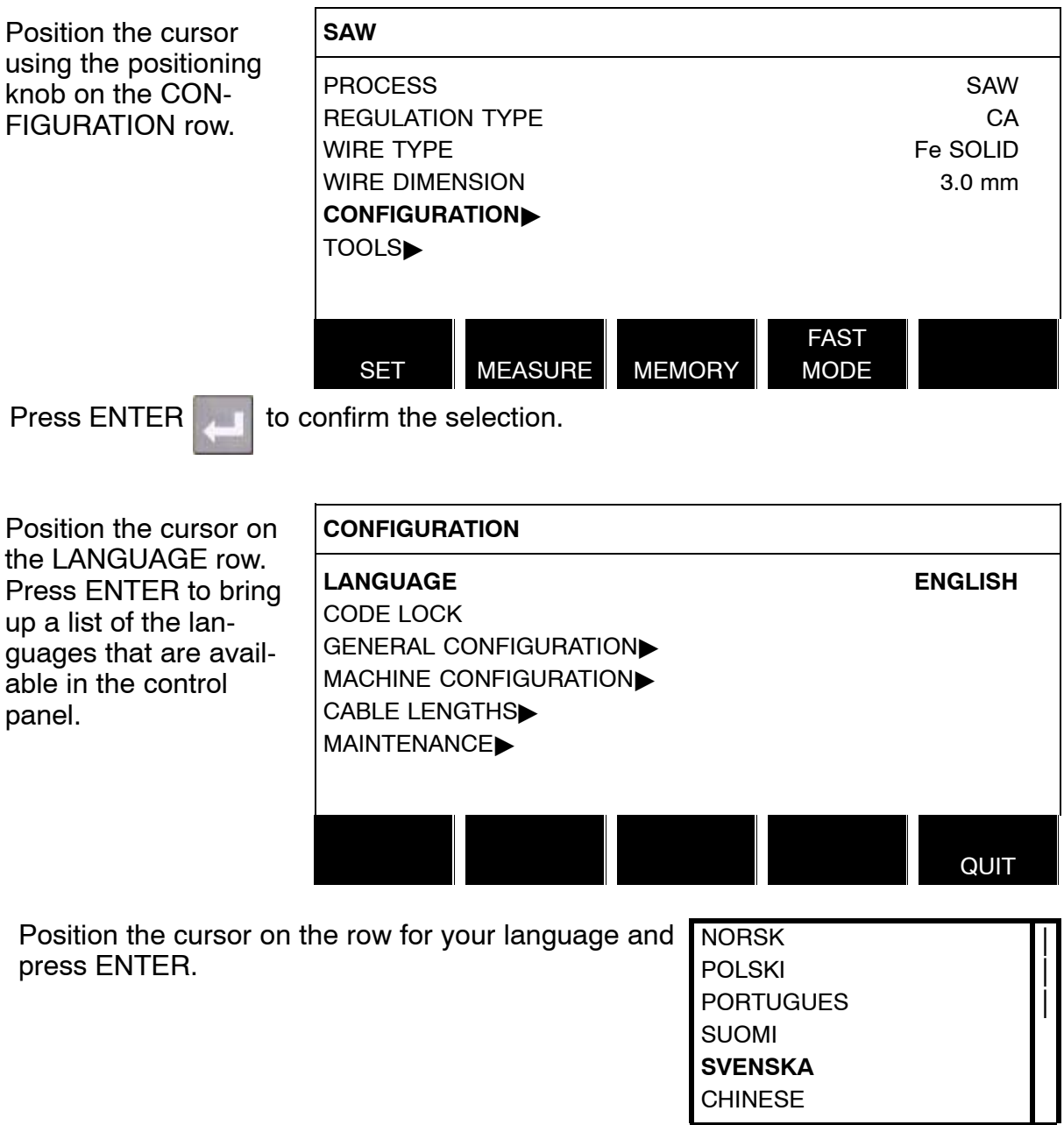

#### **1.2.2 Unit of measurements**

The control panel is set to metric measurement on delivery. To select another mesurement, proceed as follows:

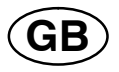

Press Menu  $\boxed{1}$  to access the main menu.

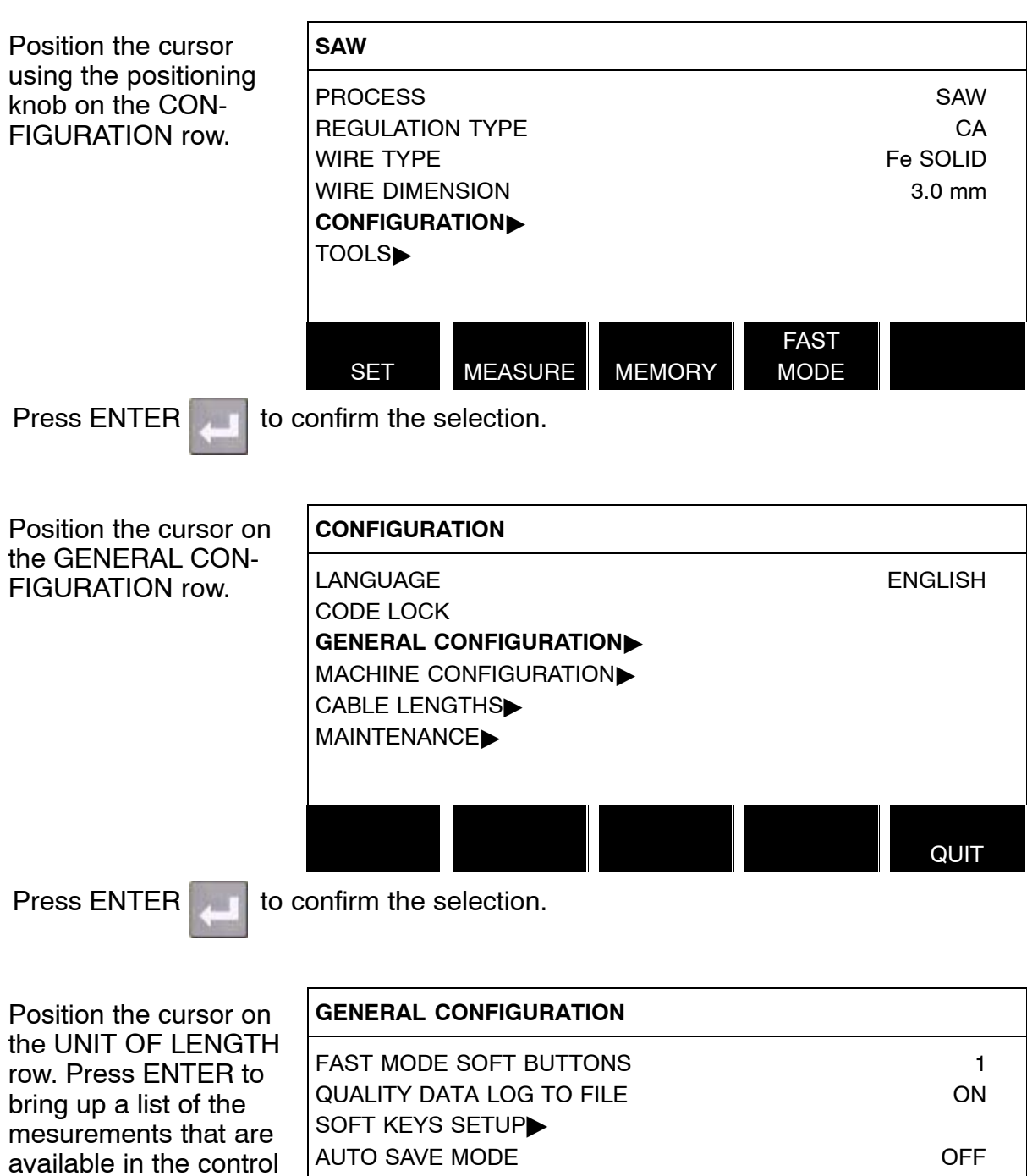

**UNIT OF LENGTH METRIC** 

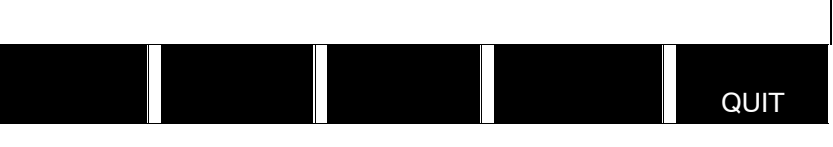

Position the cursor on the row for correct mesurement and press ENTER.

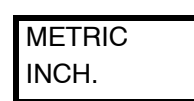

panel.

<span id="page-9-0"></span>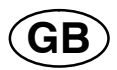

# **1.3 Display**

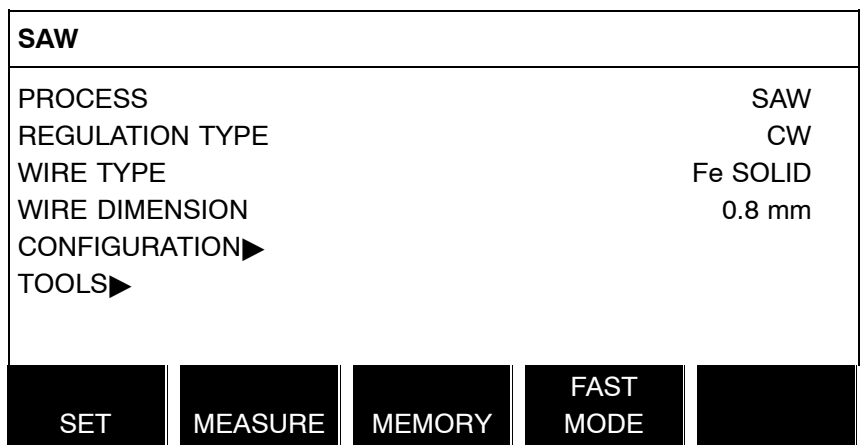

#### **Cursor**

The control panel's cursor is presented as a black field around the text, with the selected text turning white. The cursor is displayed in the instruction manual with bold text.

#### **Text boxes**

At the bottom of the display are five boxes containing text that describes the current function of the five soft keys below the display.

#### **1.3.1 Symbols in the display**

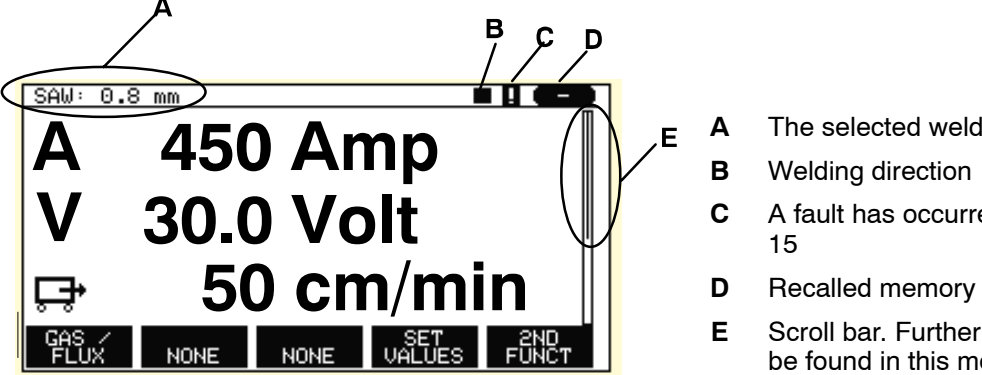

- **A** The selected weld data set
- **C** A fault has occurred. See chapter
- **D** Recalled memory position number
- **E** Scroll bar. Further information can be found in this menu

#### **Arrows**

Where there is more information behind a row, this is indicated with a black arrow  $\blacktriangleright$ behind the text.

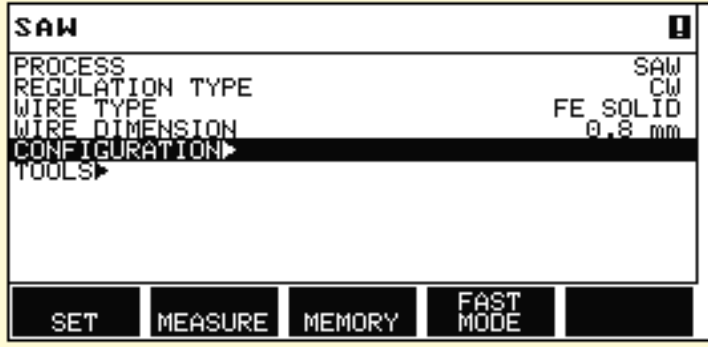

<span id="page-10-0"></span>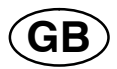

# **1.4 General information about settings**

There are three types of setting:

- Setting of numerical values
- Setting of given alternatives
- Setting of ON/OFF mode

#### **1.4.1 Setting of numerical values**

The settings knobs are used to increase or decrease the set values when setting numerical values. In the measurements menu, the knobs for welding current / wire feed speed, arc voltage or travel motion are used.

#### **1.4.2 Setting with given alternatives**

Some settings are made by selecting an option from a list.

This is an example of the list:

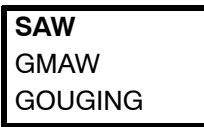

The cursor is positioned on the row for SAW. By pressing ENTER in this position, the SAW option is selected. If you want to choose another option instead, position the cursor on the correct row by scrolling up or down using the positioning knob. Then press ENTER. If you want to exit the list without making a selection, press QUIT.

# **1.5 QUIT and ENTER**

The "soft" key farthest to the right is used primarily for QUIT, although it is occasionally used for other functions.

- QUIT returns you to the previous menu or image.
- Pressing ENTER entails the execution of a selected choice in a menu or a list.

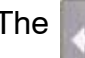

The  $\|$  key is called ENTER in this manual.

<span id="page-11-0"></span>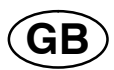

# **2 MENUS**

The control panel uses several different menus:

SET.

- Main menu
- Configuration menu
- Tools menu
- Weld data setting menu
- Measurements menu
- Weld data memory menu
- Fast mode menu

The menu trees are displayed on page [54](#page-53-0) and onwards. During start−up, a start−up screen containing information about the current program version is displayed briefly.

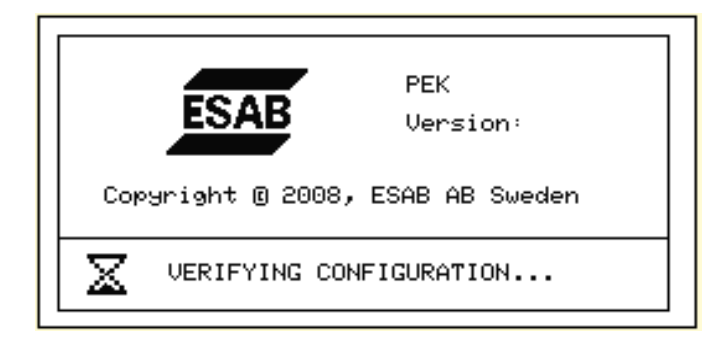

FAST<br>MODE

*Start*−*up screen*

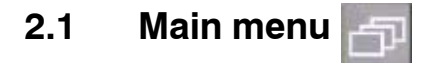

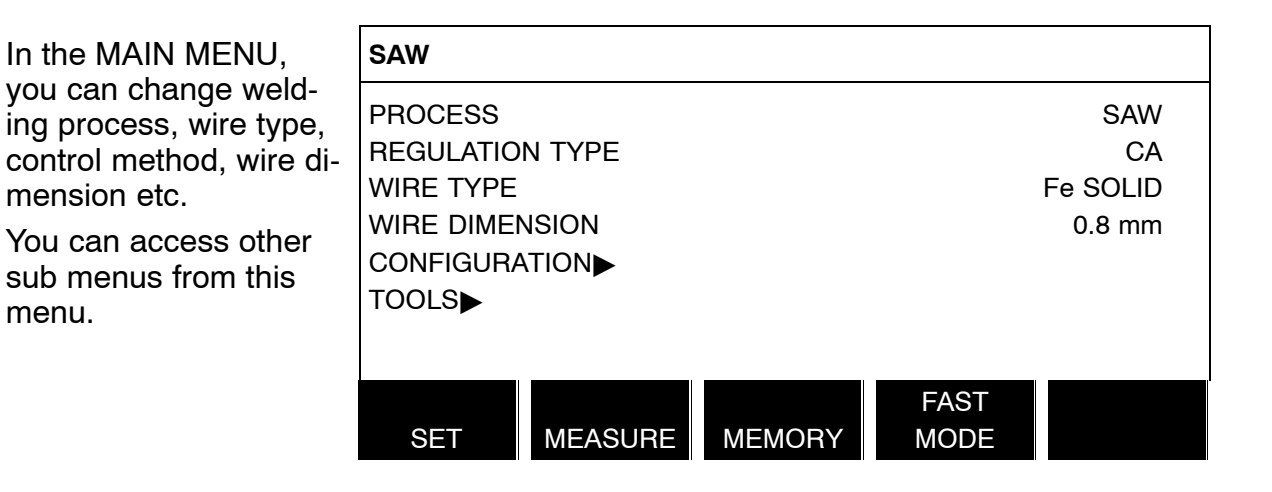

<span id="page-12-0"></span>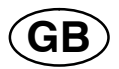

# **2.1.1 Configuration menu Main menu → Configuration**

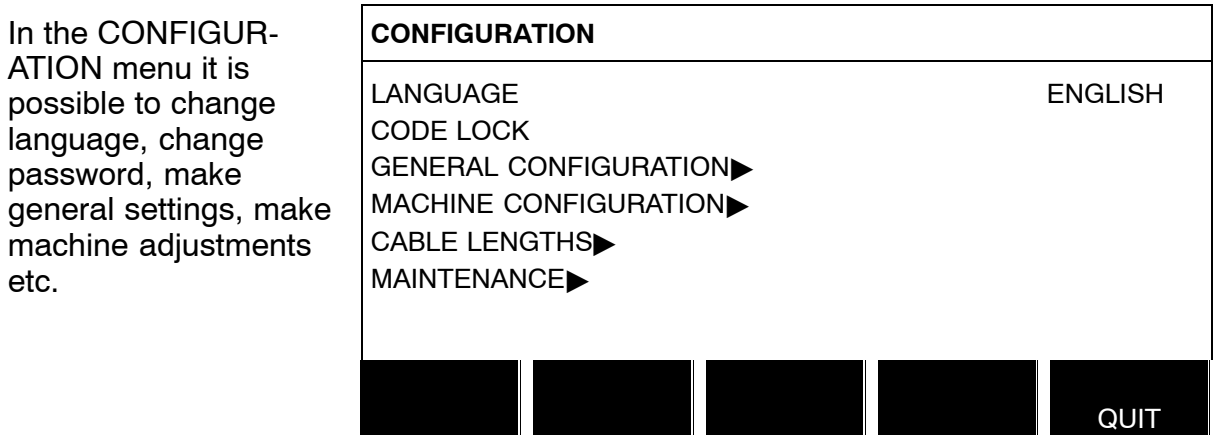

# **2.1.2 Tools menu**

# **Main menu → Tools**

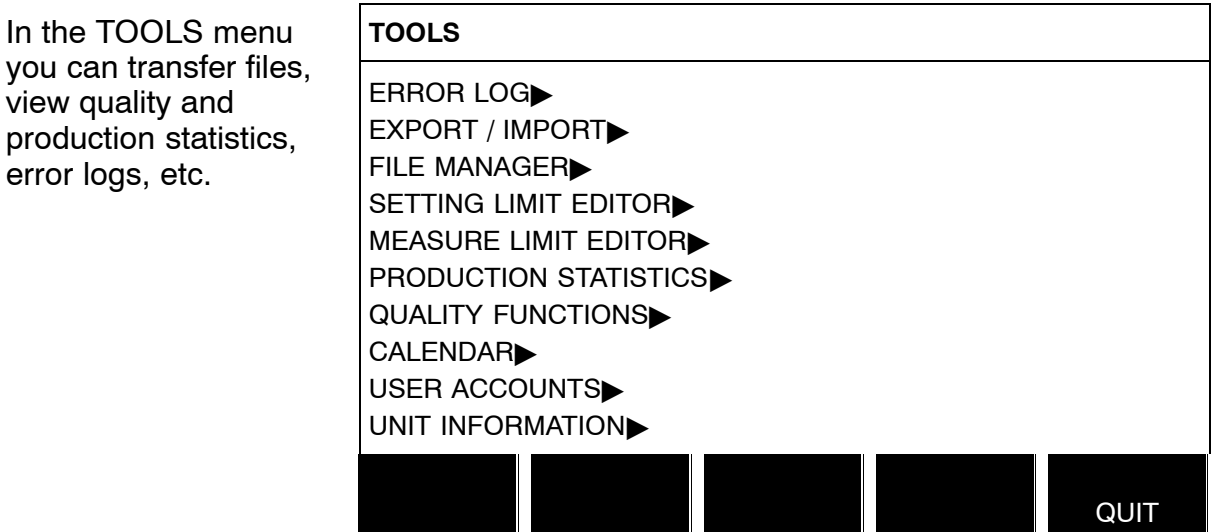

# **2.1.3 Weld data setting menu**

Main menu  $\rightarrow$ 

SET.

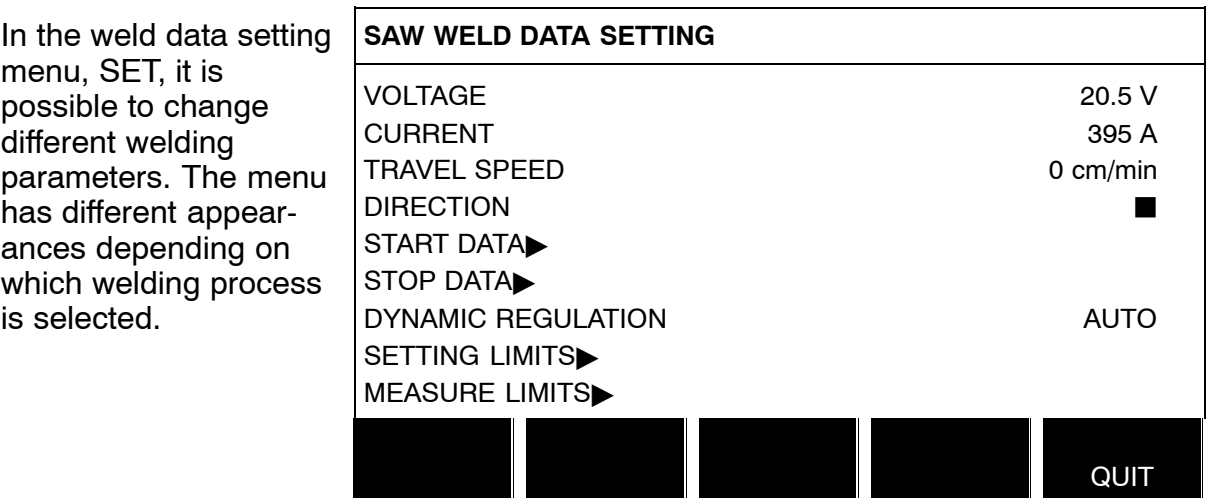

<span id="page-13-0"></span>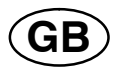

#### **2.1.4 Measurements menu**

**Main menu**  $\rightarrow$ 

In MEASURE, you can view measured values for various welding parameters while welding is in progress.

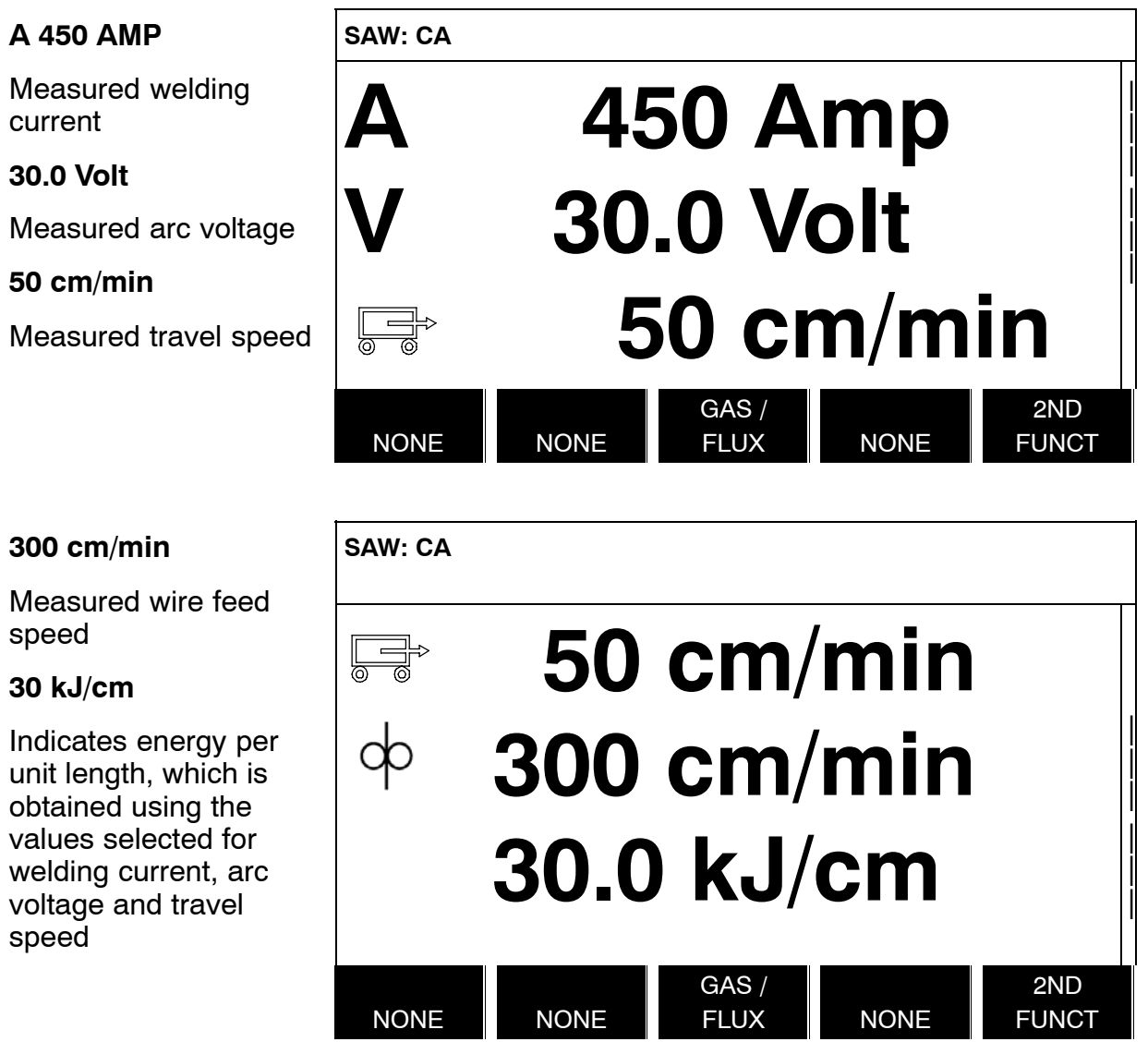

The measured values remain in the display even after welding has been completed.

You can move to different menus without losing the measurement values.

The settings knobs can be used to change the welding parameters in the measurement display.

If the set value is changed when welding is not in progress, the measurement value changes to zero.

<span id="page-14-0"></span>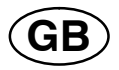

In the measurement display one can also see the set values if the soft key SET VALUES is activated. For activating see chapter "Setting soft keys" 8.2.3.

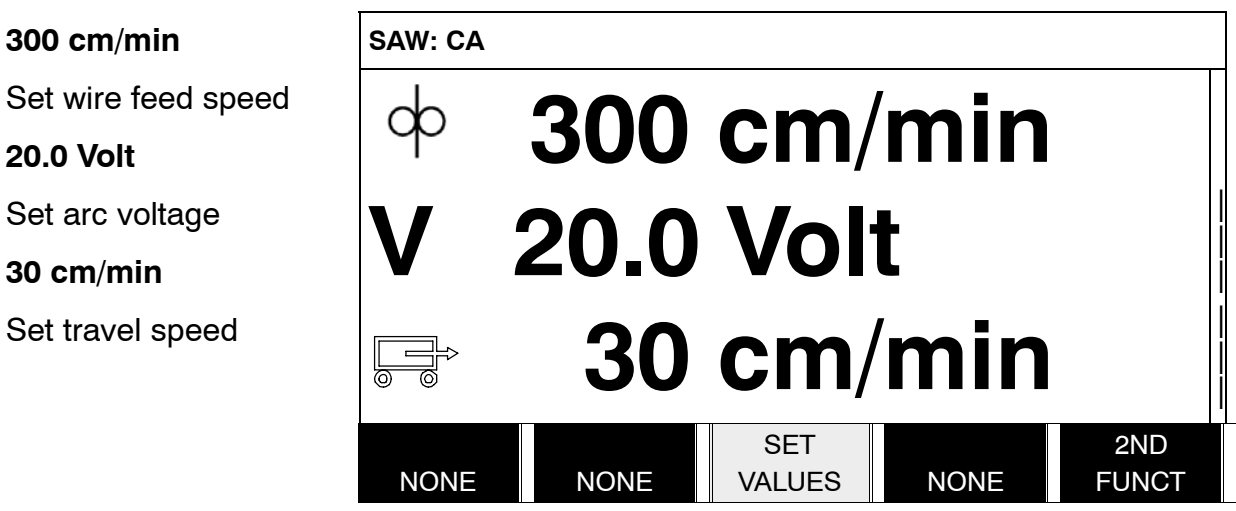

**2.1.5 Weld data memory menu**

**Main menu**  $\rightarrow$ 

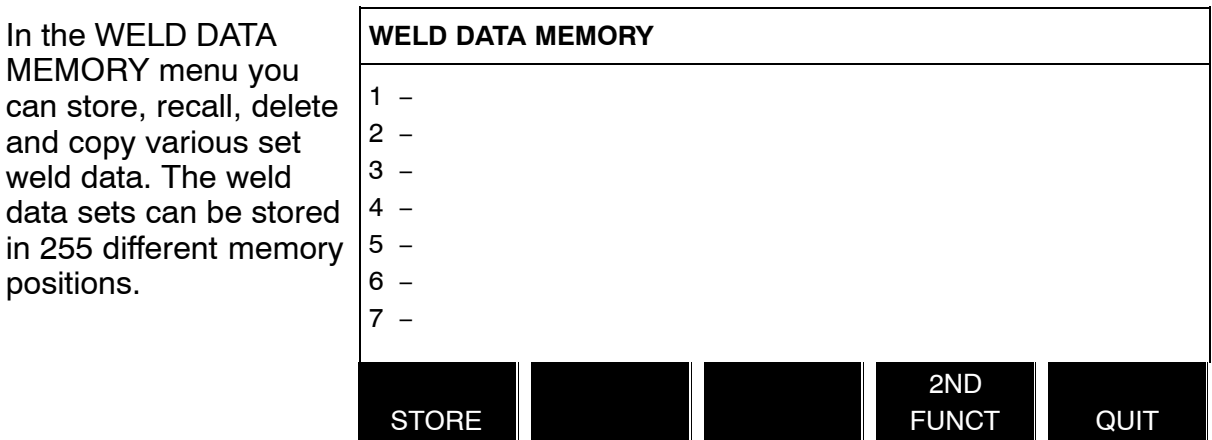

For further information, see the chapter [7](#page-24-0) "Memory management".

<span id="page-15-0"></span>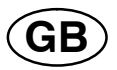

**2.1.6 Fast mode menu**

**Main menu**  $\rightarrow$ 

In the FAST MODE menu, you can "link" soft keys to weld data memory positions. These settings are carried out in the Configuration menu. The number of the selected memory position is displayed in the top right corner.

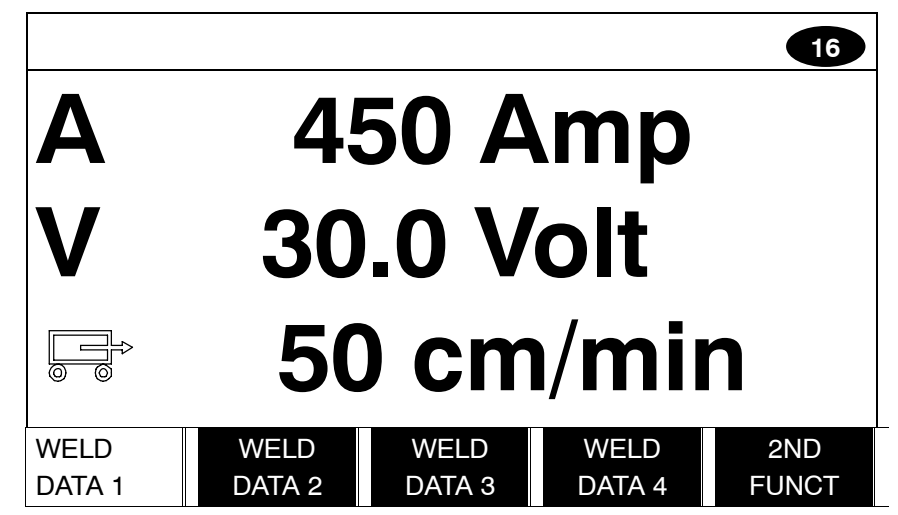

For further information, see the chapter [8.2.1](#page-33-0) "Fast mode soft keys".

# **3 SUBMERGED ARC WELDING**

# **Main menu → Process**

During Submerged Arc Welding (SAW), an arc melts a continuously supplied wire. The weld pool is protected by flux.

When the submerged arc welding process is selected, you can choose between two control methods by marking REGULATION TYPE using the positioning knob and pressing ENTER. Choose between constant welding current CA or constant wire feed CW, see explanation in chapter [6.1](#page-20-0) and [6.2](#page-20-0).

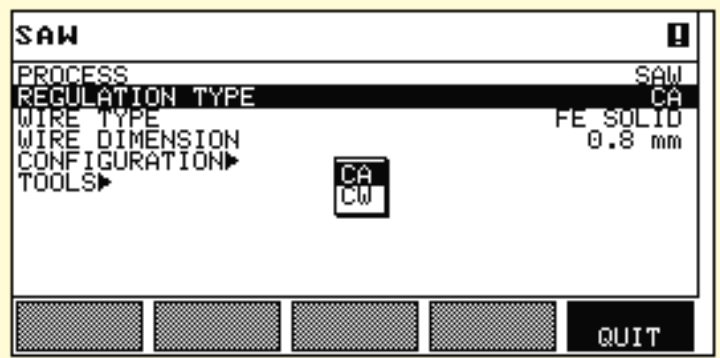

<span id="page-16-0"></span>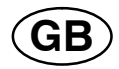

# **3.1 Settings for submerged arc welding with CA**

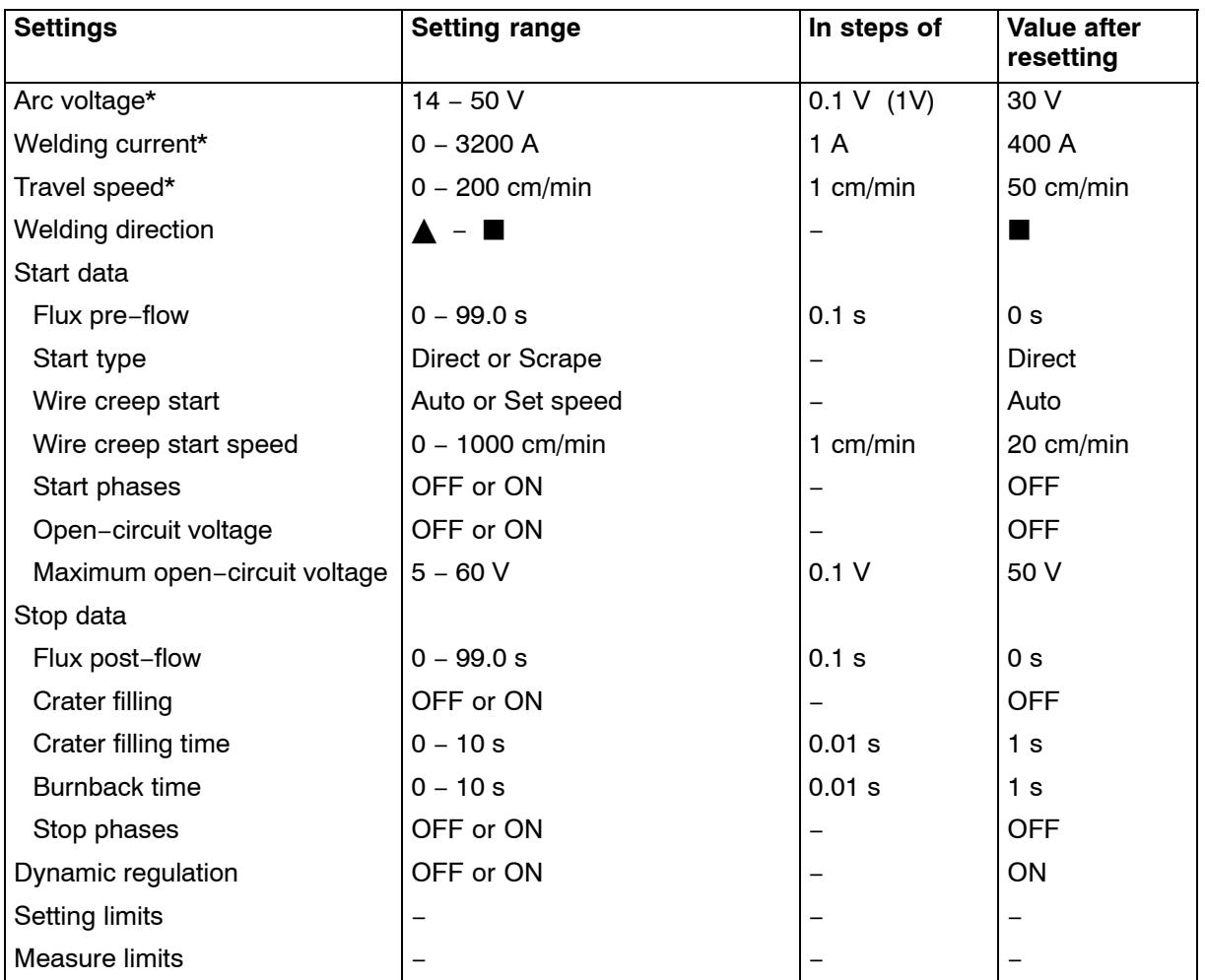

*\*) The setting range is dependent on the product used.*

# **3.2 Settings for submerged arc welding with CW**

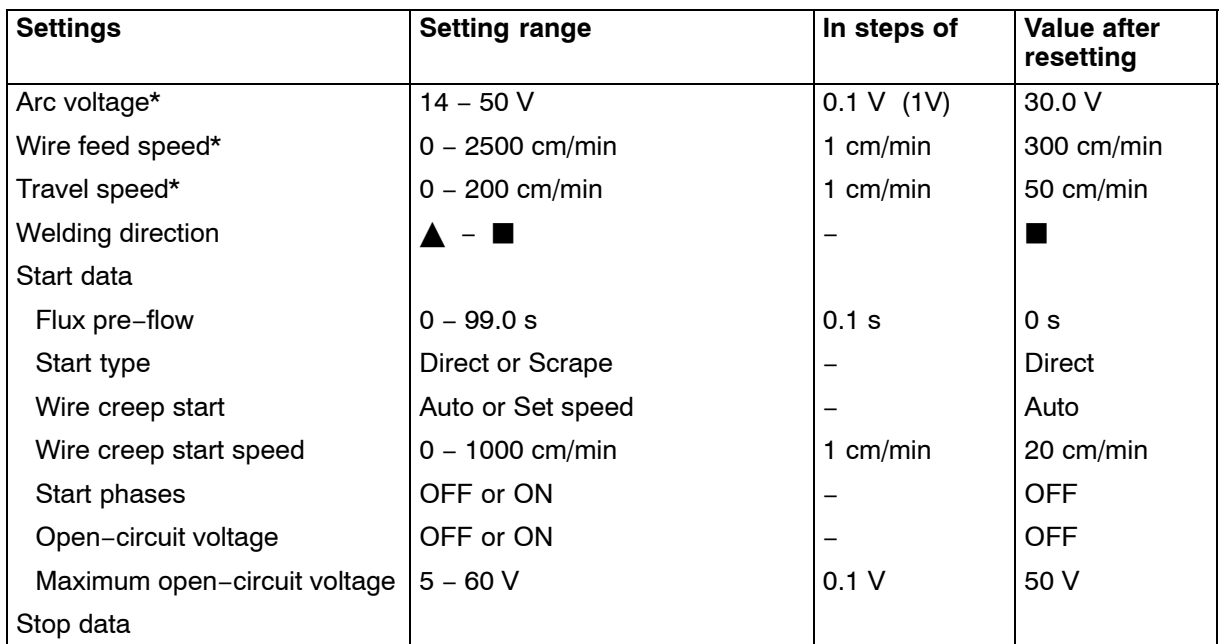

<span id="page-17-0"></span>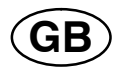

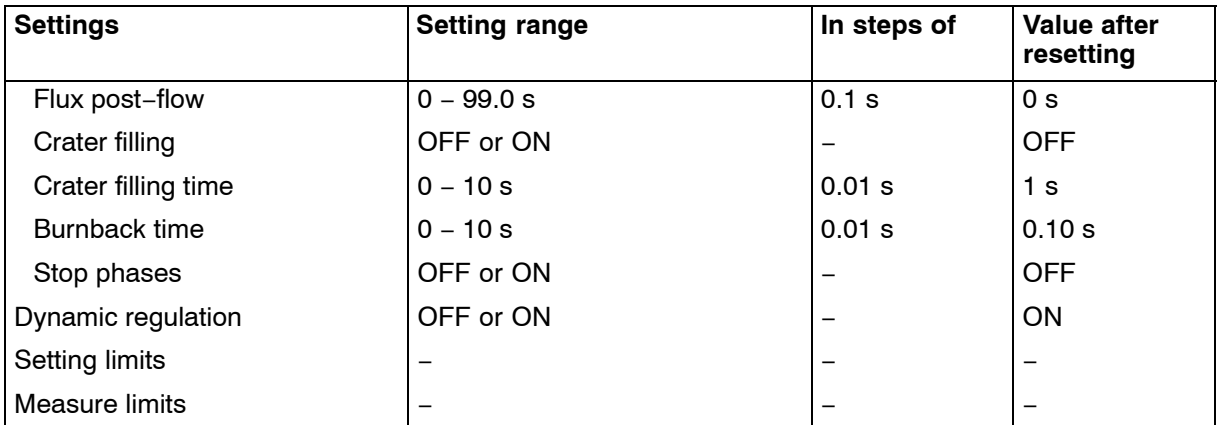

*\*) The setting range is dependent on the product used.*

# **4 GAS METAL ARC WELDING**

# **Main menu → Process**

During Gas Metal Arc Welding (GMAW), an arc melts a continuously supplied wire. The weld pool is protected by shielding gas.

When the Gas Metal Arc Welding (GMAW) process is selected, you can choose between two control methods by marking REGULATION TYPE using the positioning knob and pressing ENTER. Choose between constant welding current CA or constant wire feed CW, see explanation in chapter [6.1](#page-20-0) and [6.2.](#page-20-0)

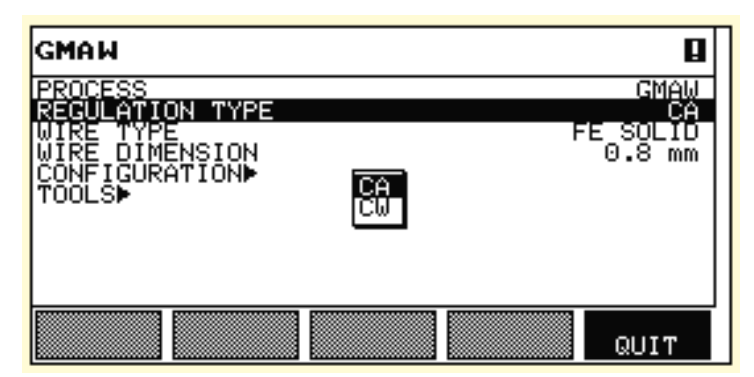

# **4.1 Settings for Gas Metal Arc Welding with CA**

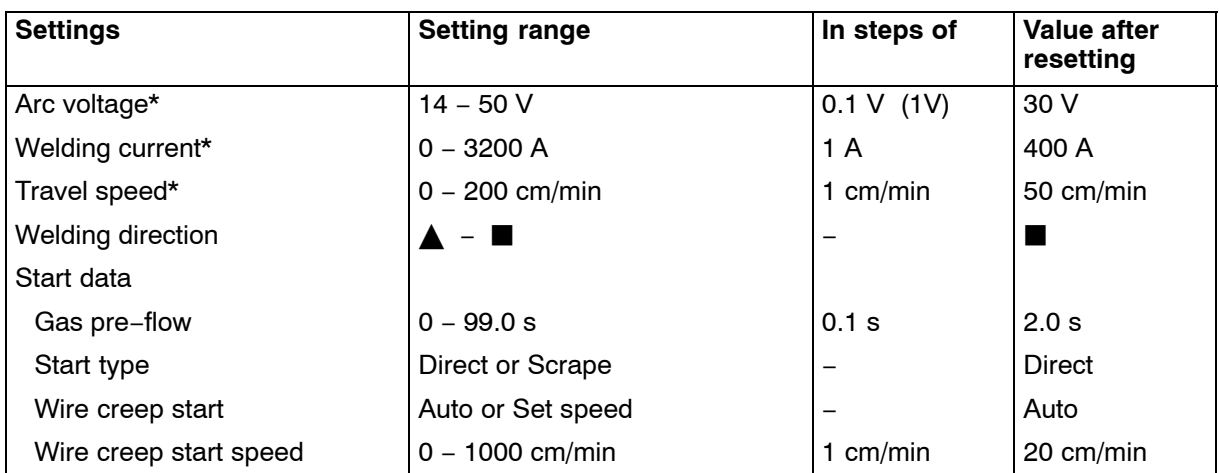

<span id="page-18-0"></span>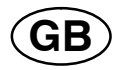

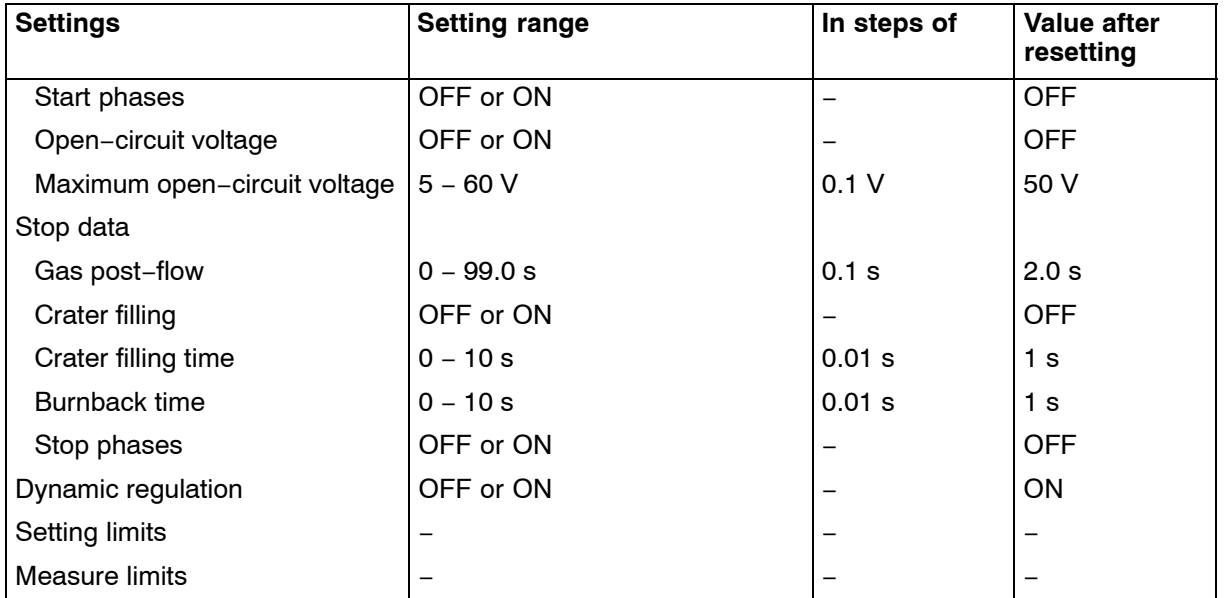

*\*) The setting range is dependent on the product used.*

# **4.2 Settings for gas metal arc welding with CW**

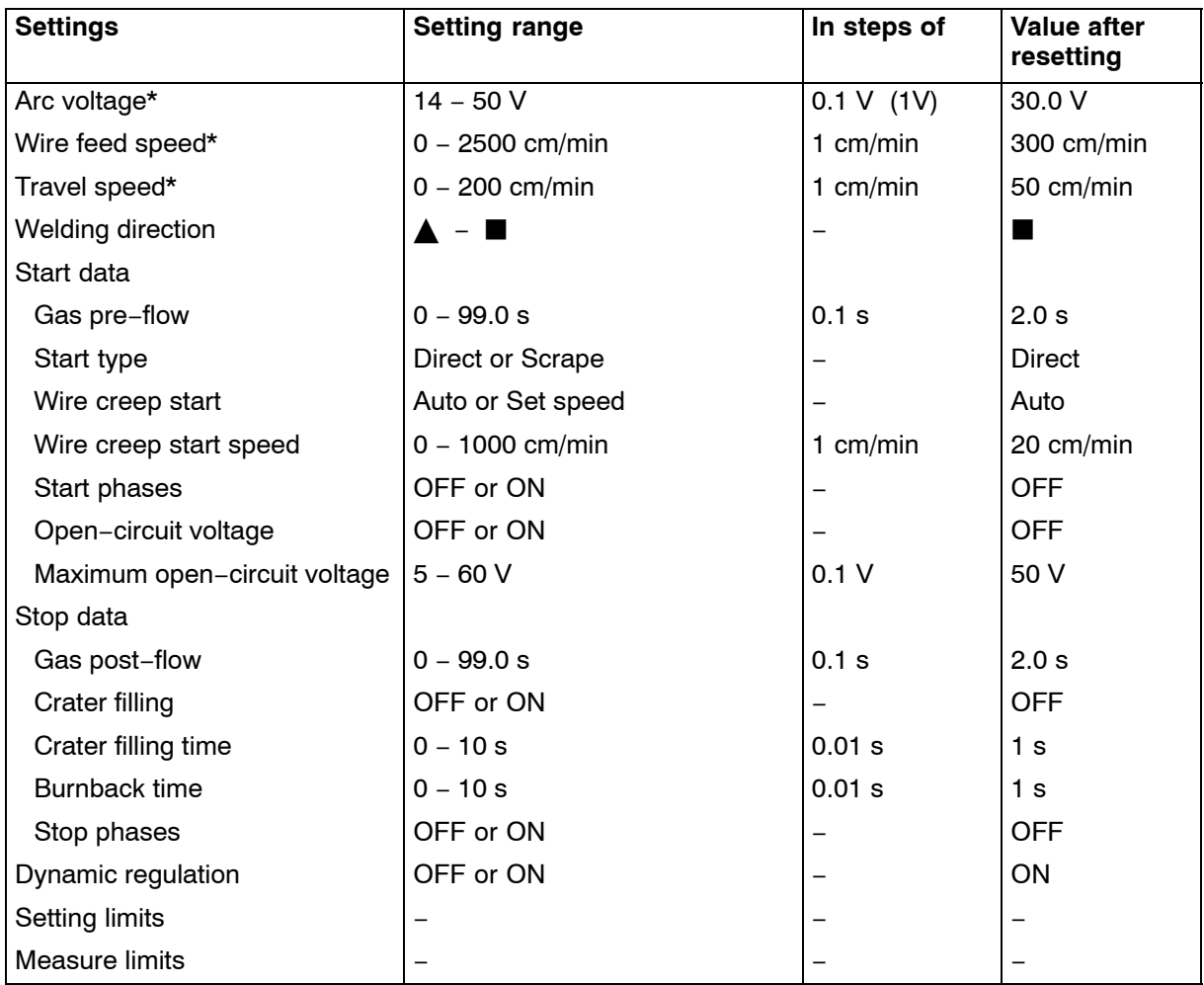

*\*) The setting range is dependent on the product used.*

<span id="page-19-0"></span>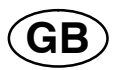

# **5 GOUGING**

# **Main menu → Process**

With arc air gouging, a special electrode comprising a carbon rod with a copper casing is used.

An arc is formed between the carbon rod and the work piece, which melts the material. Air is supplied so that the melted material is blown away.

When the GOUGING process is selected, you can choose between two control methods by marking REGULATION TYPE using the positioning knob and pressing ENTER. Choose between constant welding current CA or constant wire feed CW, see explanation in chapter [6.1](#page-20-0) and [6.2.](#page-20-0)

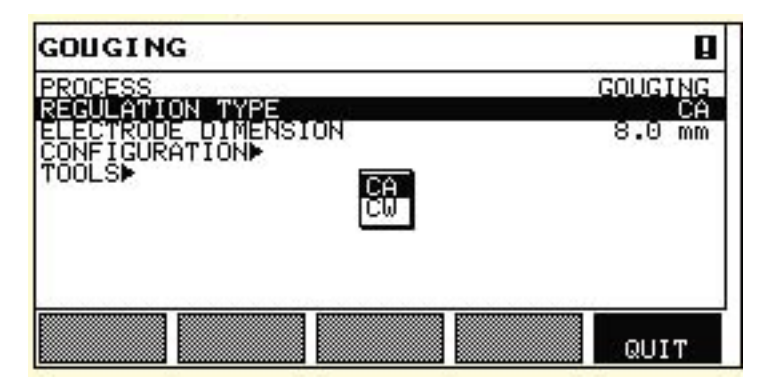

# **5.1 Settings for gouging with CA**

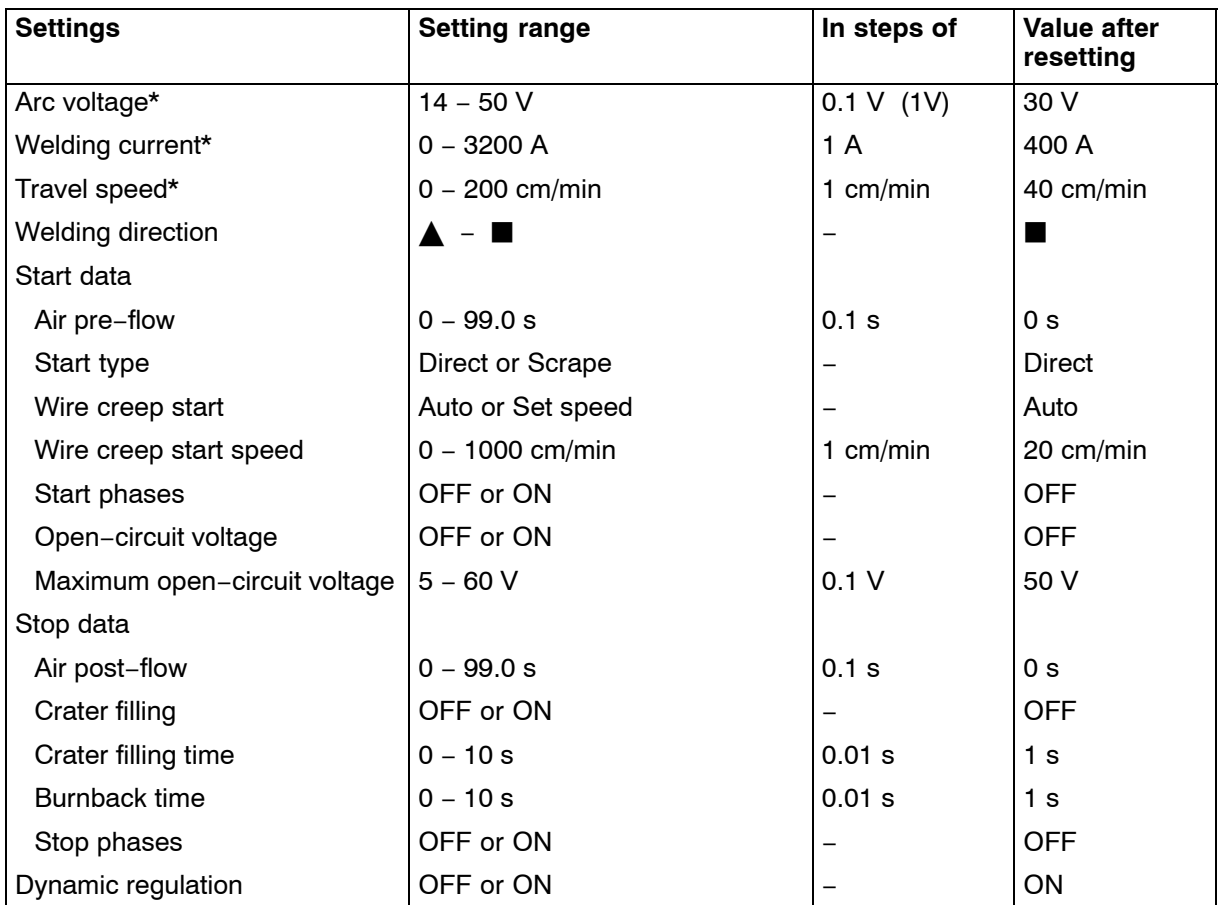

<span id="page-20-0"></span>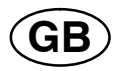

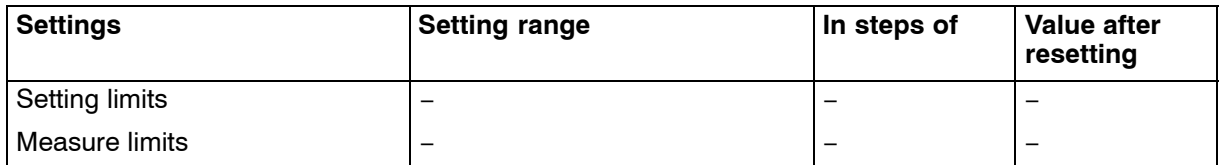

*\*) The setting range is dependent on the product used.*

# **5.2 Settings for gouging with CW**

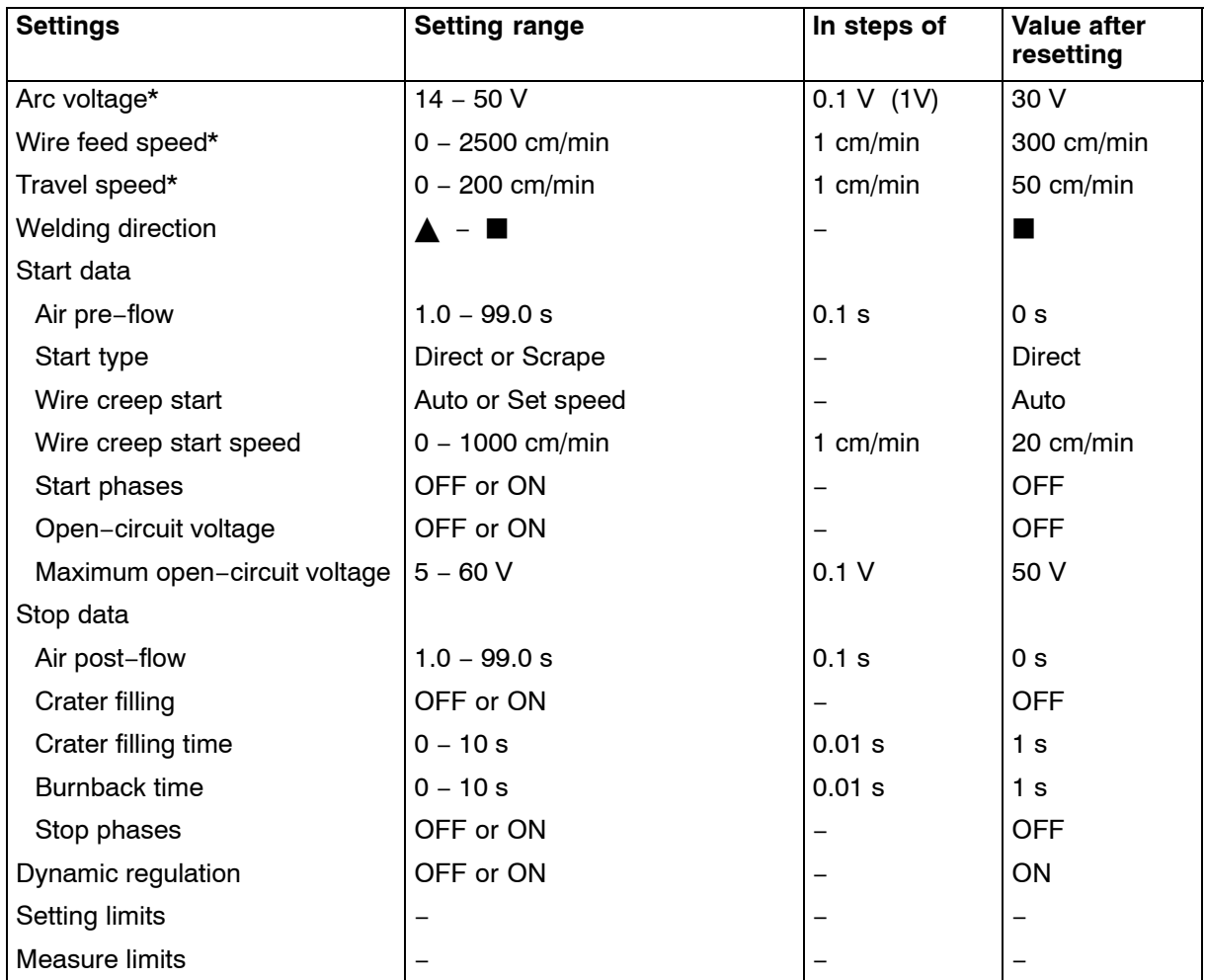

*\*) The setting range is dependent on the product used.*

# **6 FUNCTION EXPLANATIONS**

# **6.1 CA, constant welding current**

The wire feed is controlled by the power source so that a constant welding current can be achieved.

− Constant current value can be selected in the main menu.

# **6.2 CW, constant wire feed**

The welding current is a result of the selected wire feed speed.

− Constant wire feed can be selected in the main menu.

<span id="page-21-0"></span>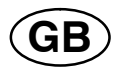

# **6.3 Wire / electrode dimension**

The table on page [58](#page-57-0) shows the wire / electrode dimensions that can be selected.

Selected dimensions have a great impact on the start procedure and crater filling. When welding with other wire dimensions other than those found in the table, select one that has a dimension close to one in the list.

− Wire / electrode dimension can be selected in the main menu.

# **6.4 Arc voltage**

Higher arc voltage increases the arc length and produces a hotter, wider weld pool.

− The arc voltage is set in the measurement display, weld data setting menu*,* or fast mode menu.

# **6.5 Wire feed speed**

This sets the required feed speed of the filler wire in cm/minute.

− The wire feed speed is set in the measurement display, weld data setting menu*,* or fast mode menu.

# **6.6 Travel speed**

Travel speed indicates the required speed (cm/min) at which a column and boom or trolley is to move.

− The travel speed is set in the measurement display, weld data setting menu*,* or fast mode menu.

# **6.7 Welding direction**

Travel motion in the direction that the symbol indicates.

− Welding direction is selected in the weld data setting menu.

# **6.8 Flux pre−flow**

This controls the time during which flux flows before the arc is struck.

− Flux pre−flow is set in the weld data setting menu under start data.

# **6.9 Gas pre−flow**

This controls the time during which shielding gas flows before the arc is struck.

− Gas pre−flow is set in the weld data setting menu under start data.

# **6.10 Air pre−flow**

This controls the time during which air flows before the arc is struck.

− Air pre−flow is set in the weld data setting menu under start data.

<span id="page-22-0"></span>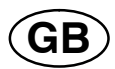

# **6.11 Start type**

There are two options for start type:

- Direct start, means that the travel speed starts when the arc is struck.
- Scrape start, means that the travel speed starts at the same time as wire feed.
- − Start type is selected in the weld data setting menu under start data.

# **6.12 Wire creep start**

Wire creep start is used to set the desired creep speed on the electrode motor upon start−up.

If, for example, 50 is set in the menu a creep speed of 50 cm/min is obtained.

Preset value "AUTO" gives a creep speed calculated from the set values.

− Wire creep speed is set in the weld data setting menu under start data.

# **6.13 Start phases**

When welding special wire or material, it may be necessary to create your own start sequence. The start sequence can affect the appearance of the weld pool.

#### **The following can be set for Start phase1 ON**

- Time s Time for welding in phase 1.
- Arc voltage % In percent of set voltage
- Wire feed % In percent of set wire feed
- Welding current % In percent of set welding current
- Travel speed % In percent of set travel speed
- **The following can be set for Start phase2 ON**
- Time s Time for welding in phase 2.
- Arc voltage % In percent of set voltage
- Wire feed % In percent of set wire feed
- Welding current % In percent of set welding current
- Travel speed % In percent of set travel speed

− Start phases are set in the weld data setting menu under start data.

# **6.14 Max Open Circuit Voltage (OCV)**

ON means that OCV can be set.

OFF means that OCV is set to the set value for welding voltage.

− OCV is set in the weld data setting menu under start data.

# **6.15 Flux post−flow**

This controls the time during which flux flows after the arc is extinguished.

− Flux post−flow is set in the weld data setting menu under stop data.

<span id="page-23-0"></span>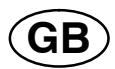

# **6.16 Gas post−flow**

This controls the time during which shielding gas flows after the arc is extinguished.

− Gas post−flow is set in the weld data setting menu under stop data.

# **6.17 Air post−flow**

This controls the time during which air flows after the arc is extinguished.

− Air post−flow is set in the weld data setting menu under stop data.

# **6.18 Crater filling**

Crater filling makes a controlled reduction in the heat and size of the weld pool possible when completing the weld. This makes it easier to avoid pores, thermal cracking and crater formation in the weld joint.

− Crate filling is set in the weld data setting menu under stop data.

# **6.19 Burnback time**

Burnback time is a delay between the time when the wire starts to brake until the time when the power source switches off the arc voltage. Too short burnback time results in a long wire stickout after completion of welding, with a risk of the wire being caught in the solidifying weld pool. Too long a burnback time results in a shorter stickout, with increased risk of the arc striking back to the contact tip.

− Burnback time is set in the weld data setting menu under stop data.

# **6.20 Stop phases**

Stop phases are mainly used for setting crater filling.

#### **The following can be set for Stop phase1 ON**

- Time s
- Time for welding in phase 1. • Arc voltage %
	- In percent of set voltage
- Wire feed % In percent of set wire feed
- Welding current % In percent of set welding current
- Travel speed % In percent of set travel speed
- **The following can be set for Stop phase2 ON**
- Time s Time for welding in phase 2.
- Arc voltage % In percent of set voltage
- Wire feed % In percent of set wire feed
- Welding current % In percent of set welding current
- Travel speed % In percent of set travel speed
- − Stop phases are set in the weld data setting menu under stop data.

<span id="page-24-0"></span>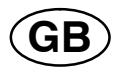

# **6.21 Dynamic regulation**

The dynamic regulation function is developed for multiple electrode welding and alters the characteristics of the power source. The characteristics of the power source are calculated from the set wire data.

− Dynamic regulation is selected in the weld data setting menu under stop data.

# **6.22 Setting limits**

For information about setting limits see chapter [9.4](#page-46-0) "Setting limit editor"

# **6.23 Measure limits**

For information about measurement parameters see chapter [9.5](#page-47-0) "Measure limits editor"

# **7 MEMORY MANAGEMENT**

# **7.1 Control panel working method**

The control panel can be said to comprise two units: working memory and weld data memory.

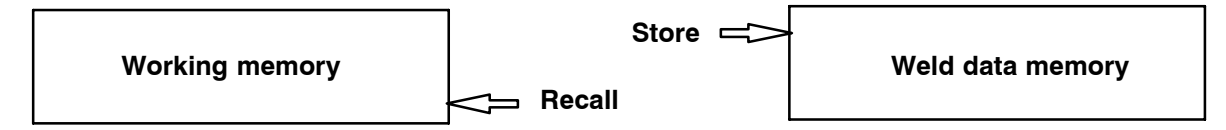

In the working memory, a complete set of weld data settings is created that can be stored in the weld data memory.

During welding, it is always the content of the working memory that controls the process. It is therefore also possible to recall a weld data set from the weld data memory to the working memory.

Note that the working memory always contains the most recently set weld data settings. They can be recalled from the weld data memory or individually altered settings. In other words, the working memory is never empty or "zeroed".

# **Main menu → MEMORY→ Weld data memory**

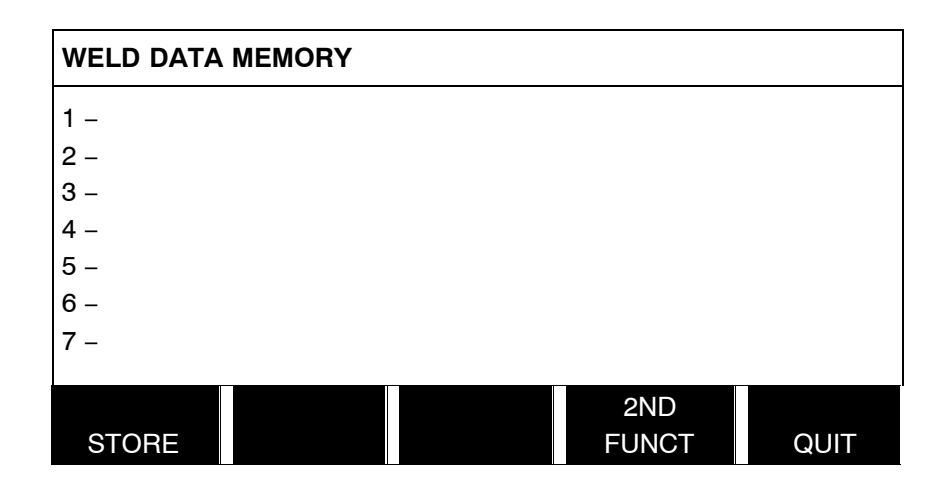

<span id="page-25-0"></span>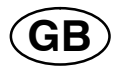

It is possible to store up to 255 sets of weld data in the control panel. Each set is given a number from 1 to 255.

You can also delete, copy, change and name data sets and recall a set of weld data to the working memory.

# **7.2 Store**

If the weld data memory is empty, the following screen appears in the display.

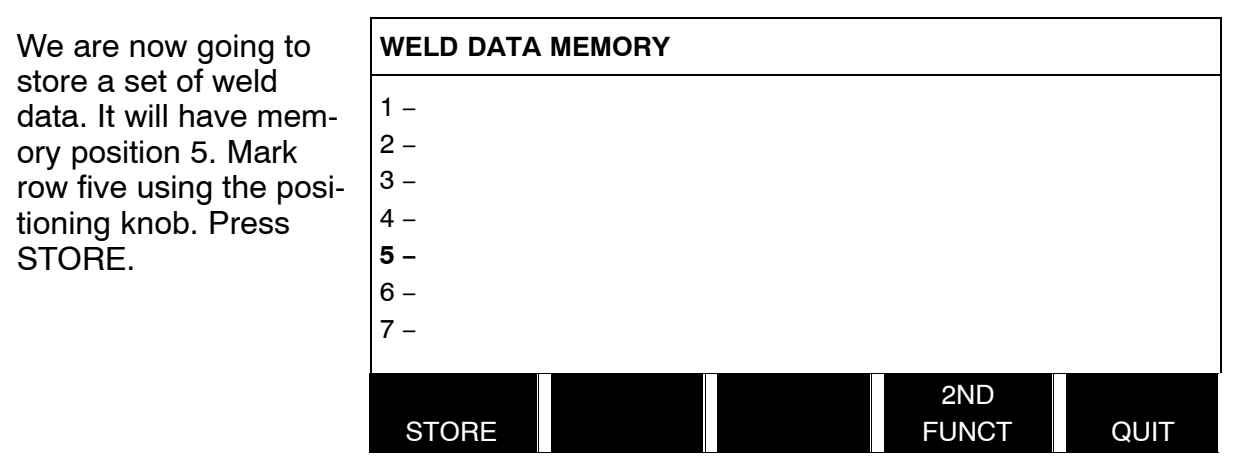

The following screen appears in the display.

The weld data set is now stored as number 5.

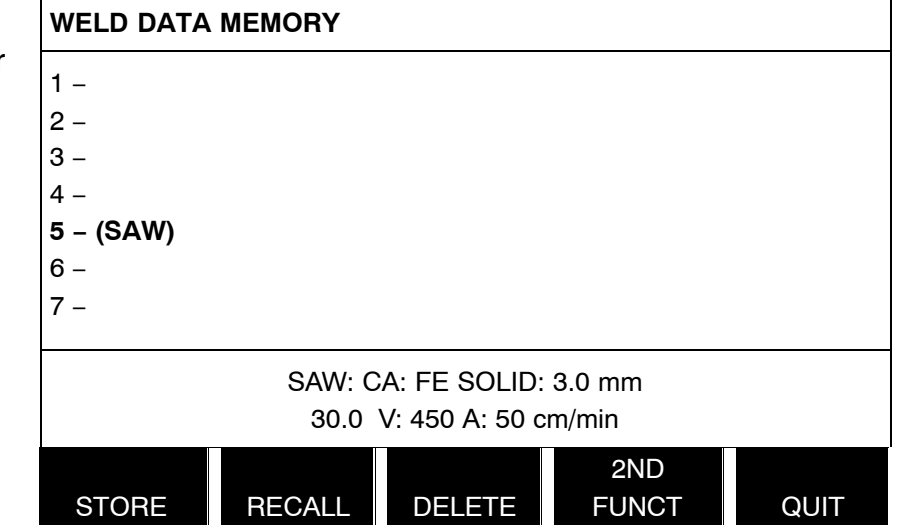

Parts of the content of weld data set number 5 are presented at the bottom of the display.

<span id="page-26-0"></span>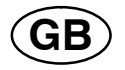

If a data set is already stored in the selected location, you will be asked if you want to overwrite that set or not, YES or NO.

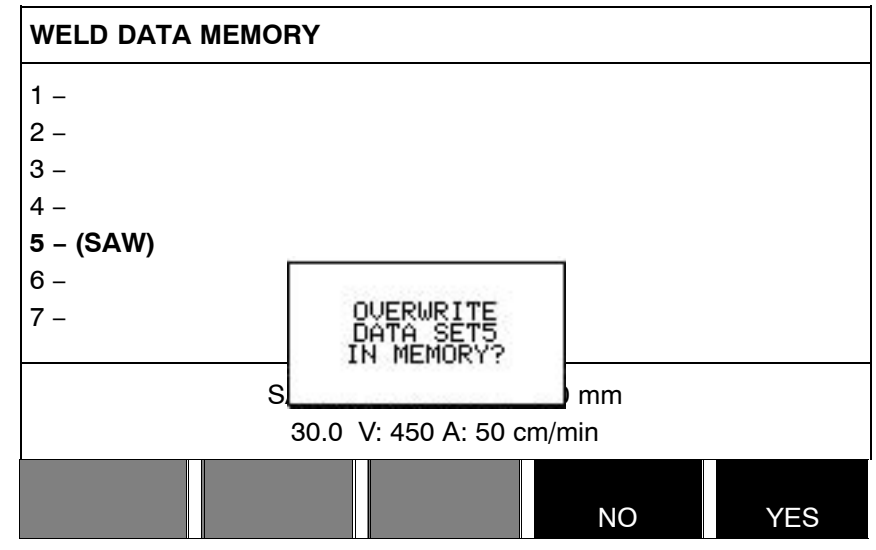

Return to the memory menu using NO.

# **7.3 Recall**

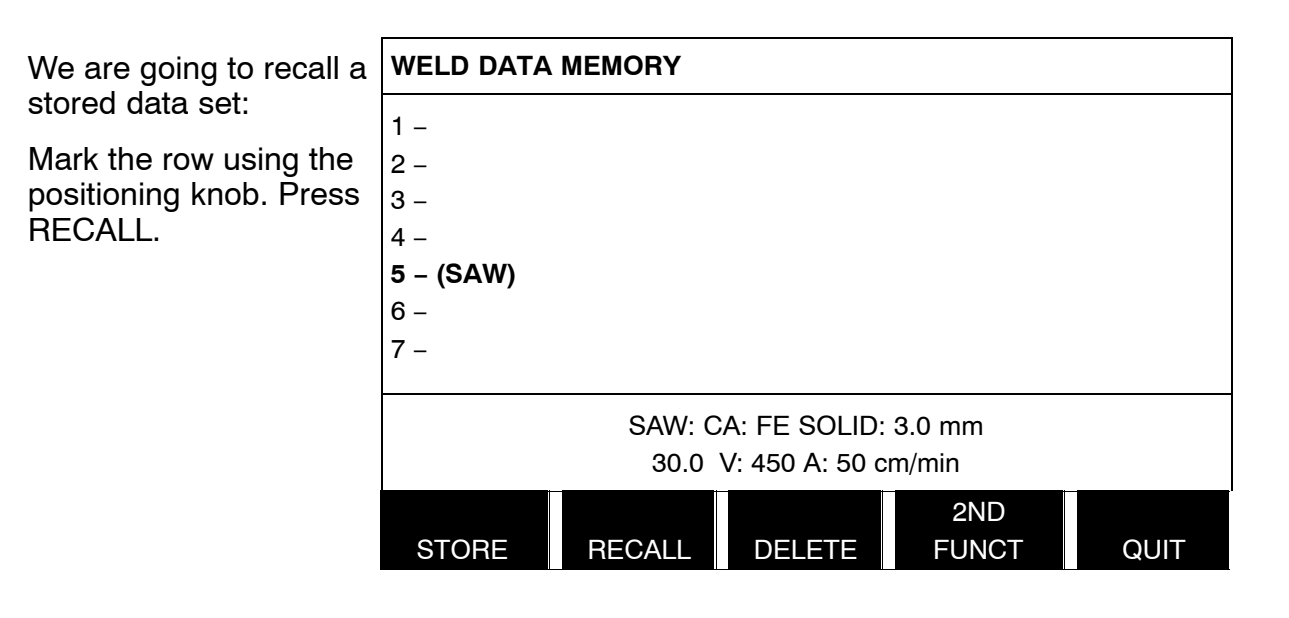

Press YES to confirm that you want to recall data set number 5.

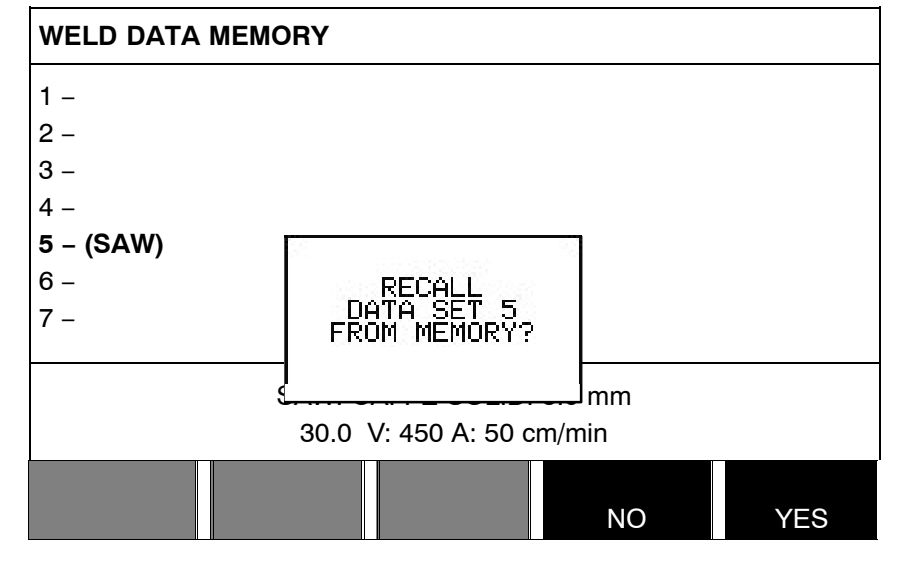

<span id="page-27-0"></span>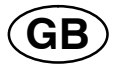

This icon in the measurement display shows which memory position number has been recalled.

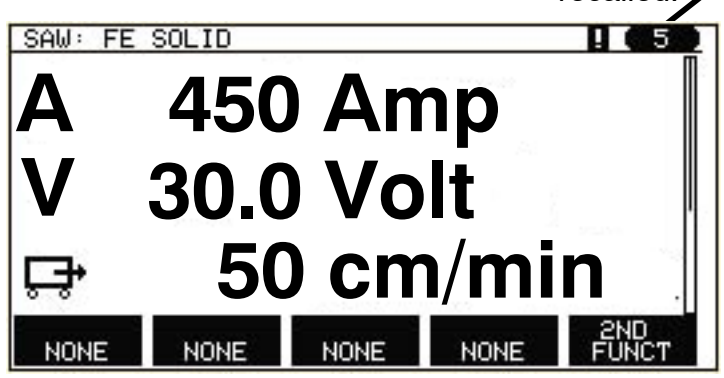

# **7.4 Delete**

It is possible to delete one or more data sets in the memory menu.

Deleting a data set.

Select the data set. Press DFI FTF.

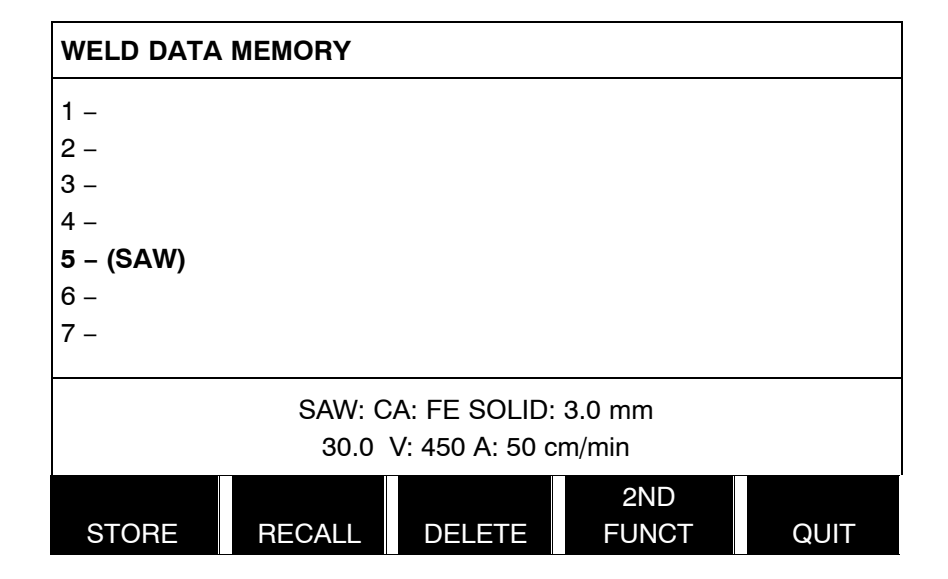

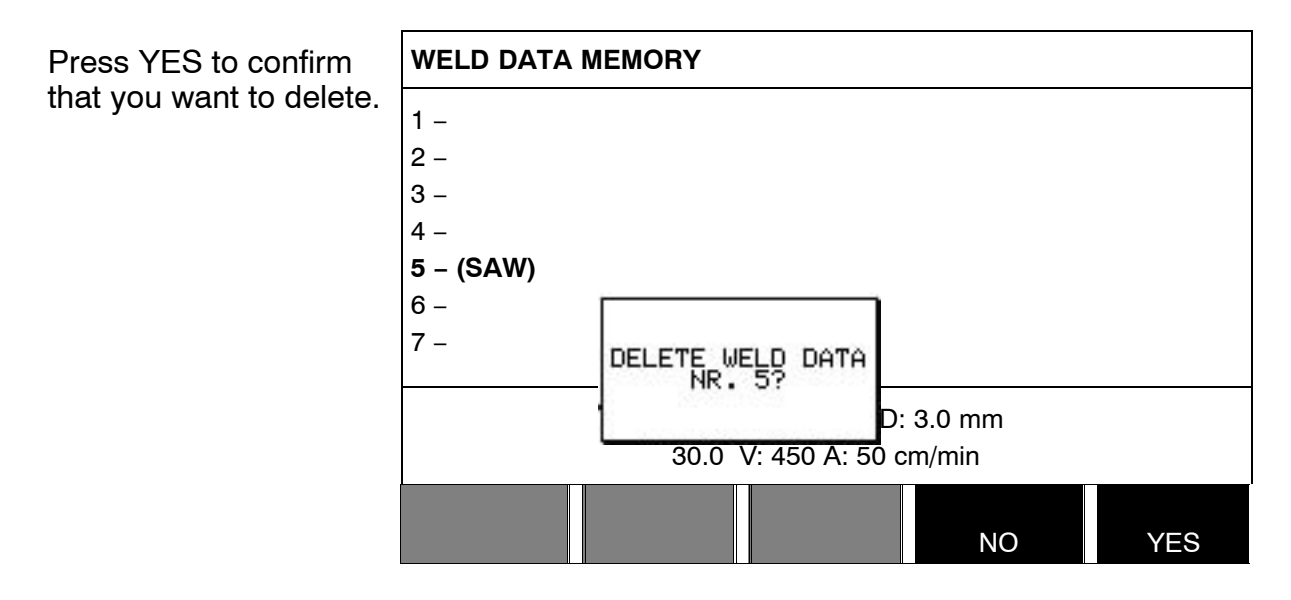

<span id="page-28-0"></span>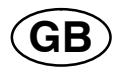

# **7.5 Copy**

To copy the content of a weld data set to a new memory position, proceed as follows:

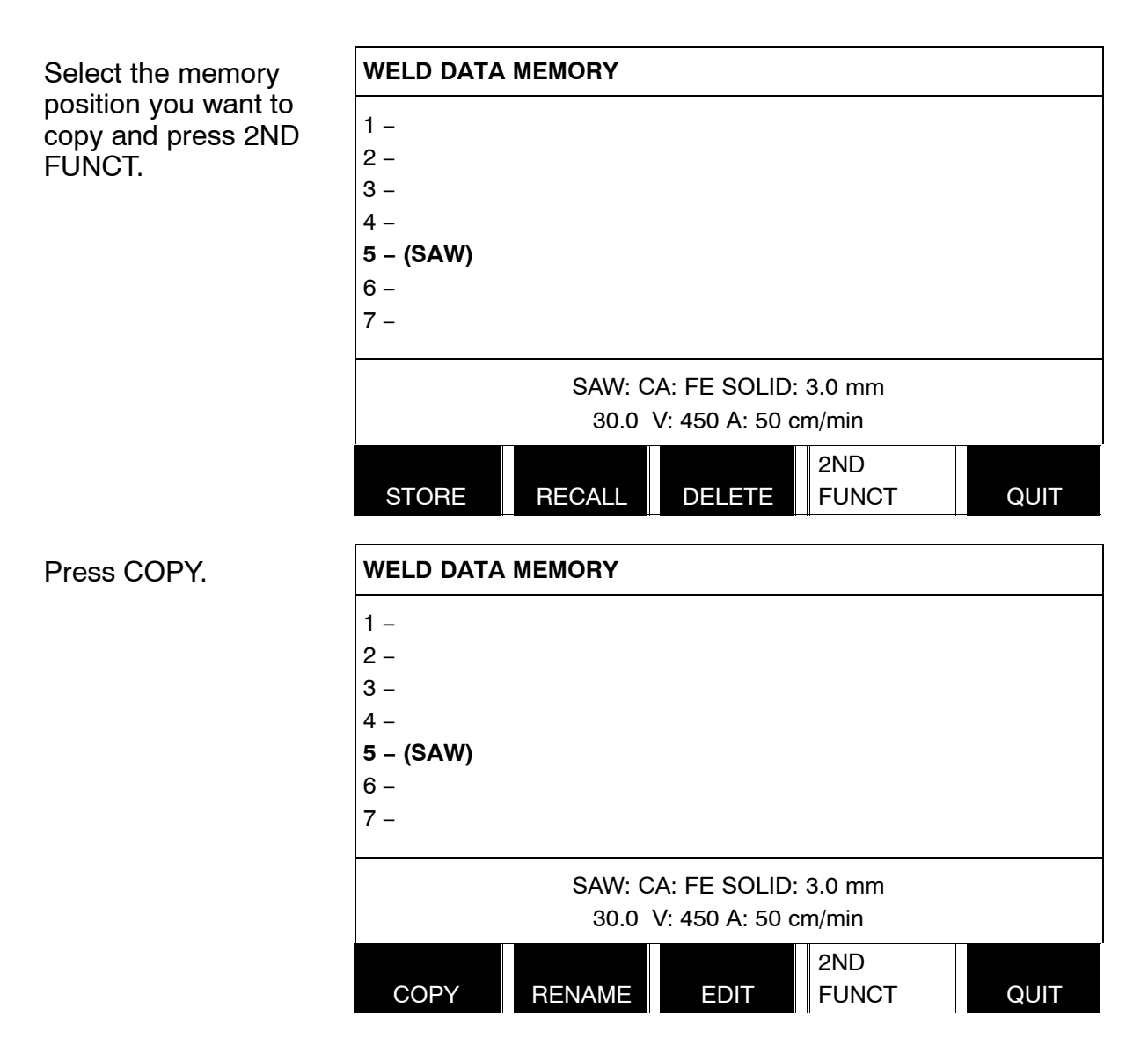

<span id="page-29-0"></span>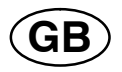

We are now going to copy the content of memory position 5 to position 50.

Use the positioning knob to scroll to the selected memory position, in this case position 50.

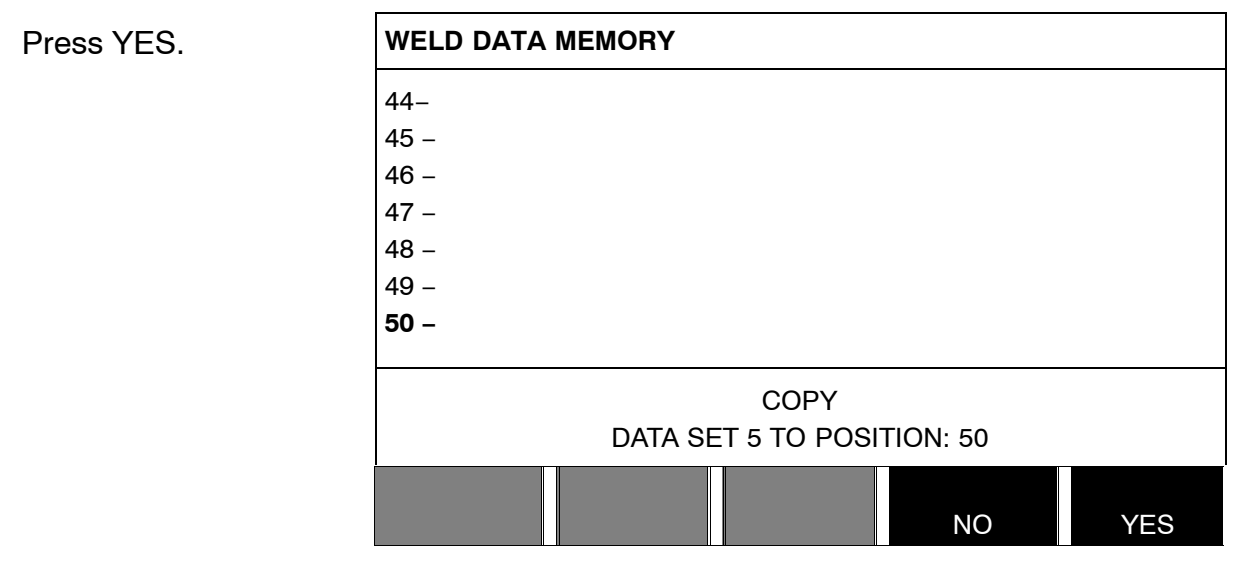

Weld data number 5 has now been copied to memory position 50.

# **7.6 Name**

To give a stored weld data set its own name, proceed as follows:

Select the memory position you want to name and press 2ND FUNCTION. Then press RENAME.

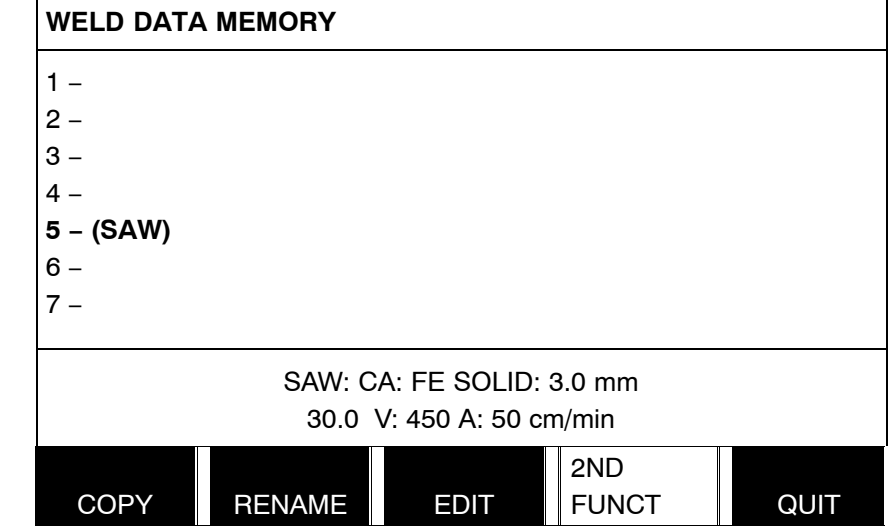

Here you have access to a keyboard that is used as follows:

- Position the cursor on the desired keyboard character using the arrows and the positioning knob. Press DONE. Enter a complete text string with a maximum of 40 characters in this way.
- Press DONE to store. The alternative you have named can now be seen in the list.

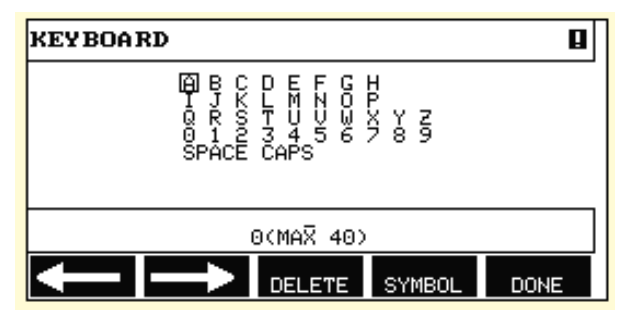

<span id="page-30-0"></span>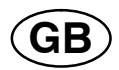

# **7.7 Edit**

To edit the content of a weld data set, proceed as follows:

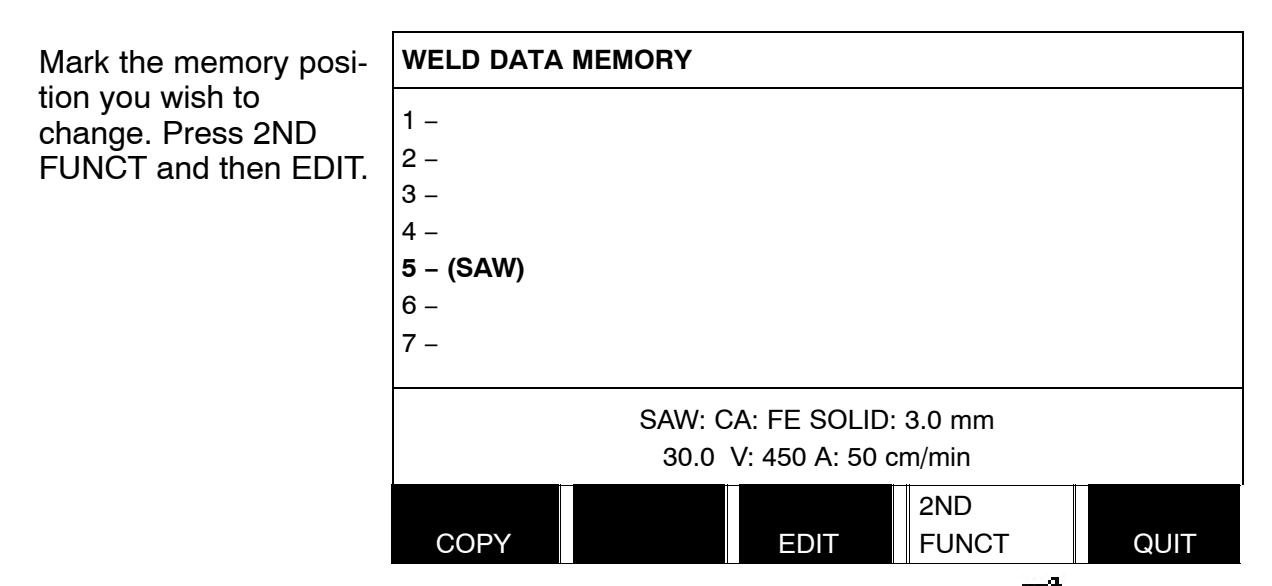

Part of the main menu is displayed and the menu shows the symbol  $\mathbb{E}$  which means that you are in an editing mode.

Press SET and make the relevant changes.

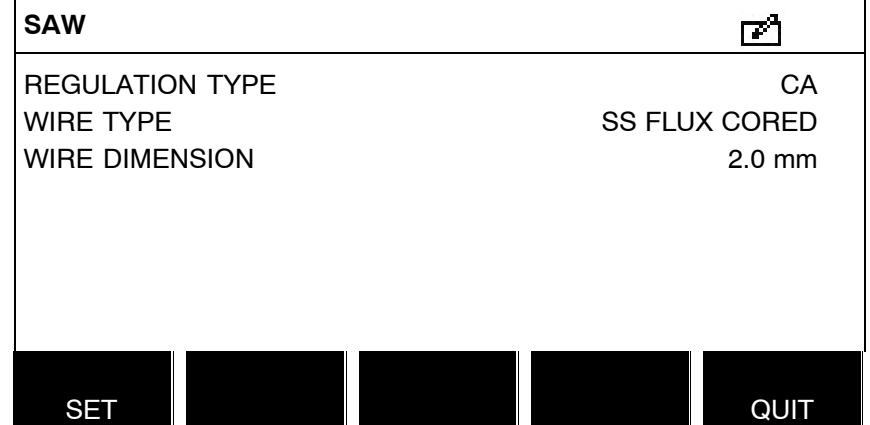

<span id="page-31-0"></span>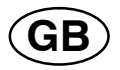

The following menu appears:

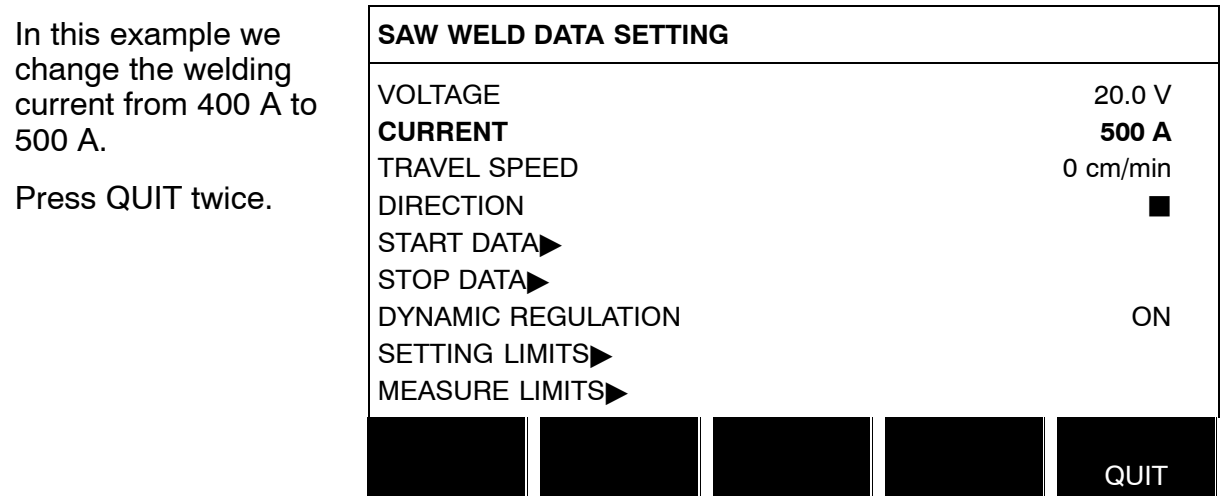

The setting for weld data number 5 has now been edited and stored.

# **8 CONFIGURATION MENU**

# **Main menu → Configuration menu**

This menu contains the following sub−menus:

- Language, see chapter [1.2.1](#page-6-0) "Choice of language"
- Code lock, see chapter 8.1
- General settings, see chapter [8.2](#page-33-0)
- Machine settings, see chapter [8.3](#page-35-0)
- Cable length, see chapter [8.4](#page-40-0)
- Maintenance, see chapter [8.5](#page-40-0)

# **8.1 Code lock**

# **Main menu → Configuration menu → Code lock**

When the lock function is activated and you are in the measure screen, remote mode or fast mode menu, a password (lock code) is required to exit from these menus.

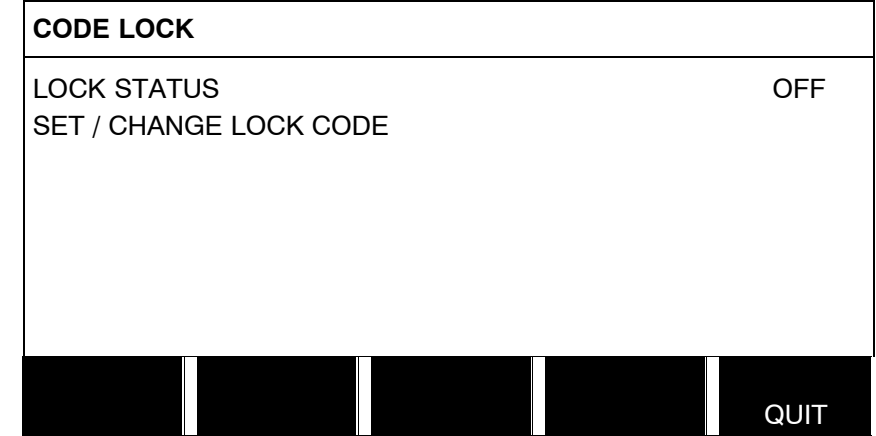

Code lock is activated in the configuration menu.

<span id="page-32-0"></span>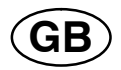

#### **8.1.1 Lock code status**

In lock code status, you can activate/deactivate the lock function without deleting the existing lock code in the event you deactivate the function. If no lock code is stored and you try to activate the code lock, the keyboard is displayed for entering a new lock code.

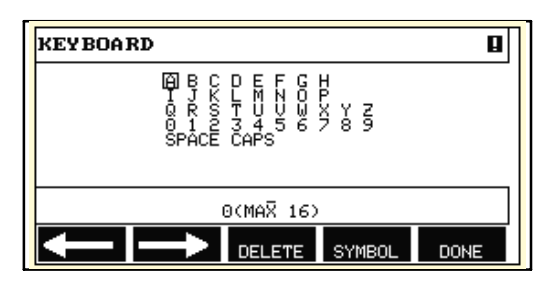

#### **To exit lock status.**

When you are in the measure screen or the fast mode menu and the code lock is **deactivated**, you can exit these menus without restrictions by press QUIT or MENU in order to go to the main menu.

If it is **activated** and you try to exit, the following screen appears in order to warn the user about the lock protection.

PRESS ENTER FOR LOCK CODE... **PRESS ENTER FOR**

**LOCK CODE...**

Here you can select QUIT to undo and return to the previous menu, or proceed by pressing ENTER to enter the lock code.

You will then move to the menu with the keyboard, where you can enter the code. Press ENTER after each character, and confirm the code by pressing ENTER again.

The following text box appears:

UNIT UNLOCKED! **UNIT UNLOCKED!**

If the code is not correct, an error message is displayed that offers the option of trying again or returning to the original menu, i.e. the measure screen or the fast mode menu.

If the code is correct, all blocks to other menus will be removed, although the code lock remains activated. This means that you can leave the measure screen and the fast mode menu temporarily, yet still retain the lock status when you return to these menus.

#### **8.1.2 Specify/edit lock code**

In specify/edit lock code, you can edit an existing lock code or enter a new one. A lock code can comprise a maximum of 16 optional letters or figures.

<span id="page-33-0"></span>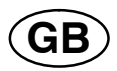

# **8.2 General settings**

# **Main menu → Configuration menu → General settings**

In this menu you can set:

- Fast mode soft keys, see chapter 8.2.1
- Quality data log to file, see chapter [8.2.2](#page-34-0)
- Setting soft keys, see chapter [8.2.3](#page-34-0)
- Automatic weld data storage, see chapter [8.2.4](#page-35-0)
- Unit of length, see chapter [1.2.2](#page-7-0) "unit of measurement"

#### **8.2.1 Fast mode soft keys**

The soft keys WELD DATA 1 up to and including WELD DATA 4 are displayed in the fast mode menu.

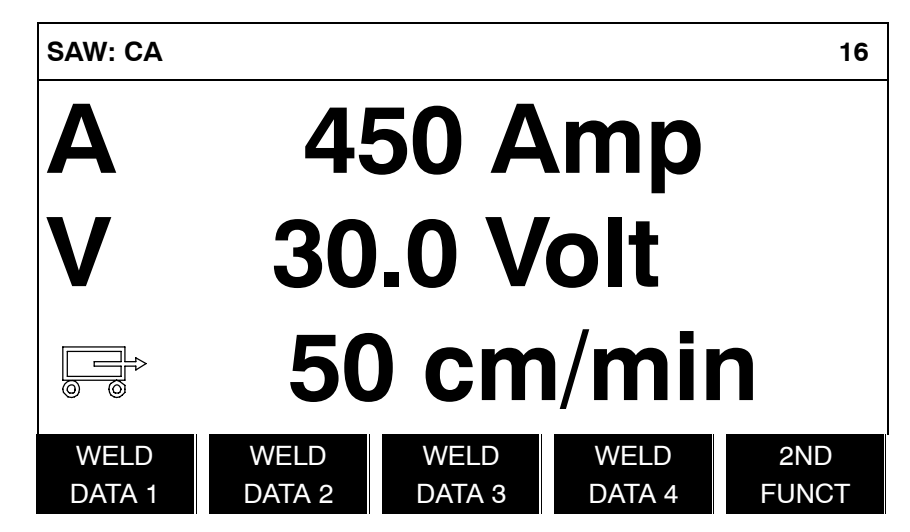

These are configured as follows:

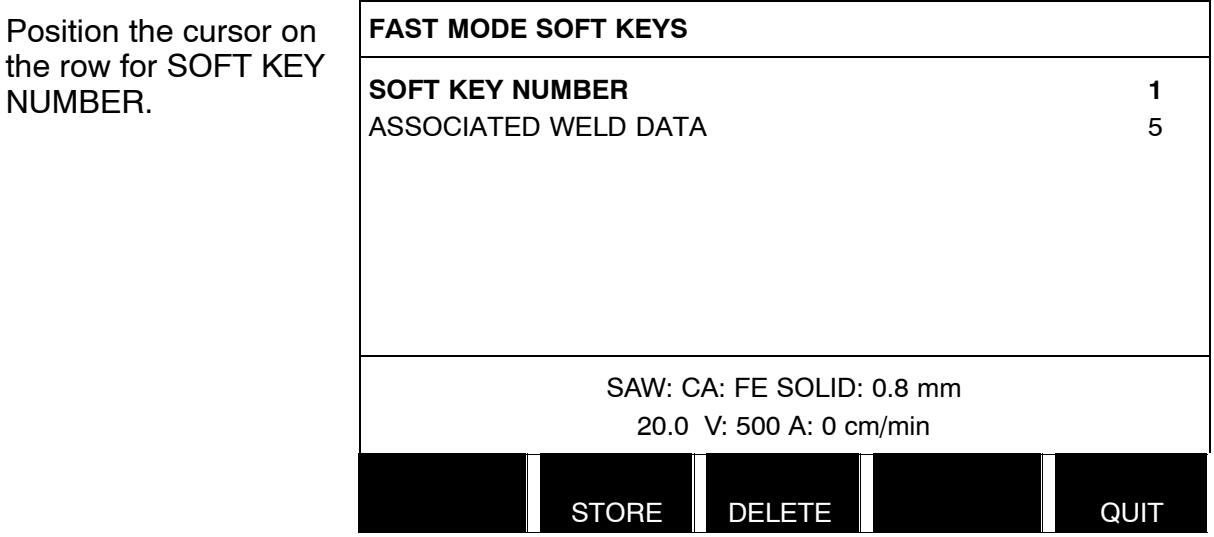

The keys are numbered 1−4 from left to right. Select the desired key by giving its number using the setting knobs.

<span id="page-34-0"></span>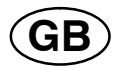

Then scroll to the next row, ASSOCIATED WELD DATA. Here you can browse through the weld data sets that are stored in the weld data memory. Selected the desired weld data number using the setting knobs. Press STORE to save. To delete the stored set, press DELETE.

#### **8.2.2 Quality data log to file**

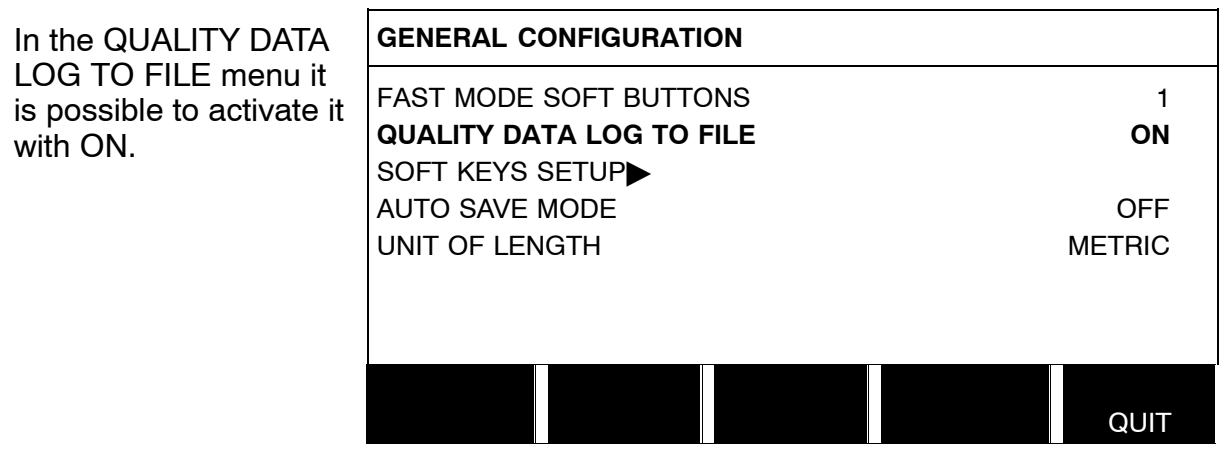

Read more about settings for the quality function in chapter **[9.7](#page-49-0)**.

#### **8.2.3 Soft key configuration**

We have previously described the control panel's "soft" keys. For Submerged Arc Welding (SAW) and for Gas Metal Arc Welding (GMAW) welding, the user has the possibility of setting the function of these keys by selecting from a list of set options. There are eight soft keys that can be allocated a function.

It is possible to choose between the following options:

- None
- Gas purge / Flux valve
- See set values in the measurement menu
- $\cdot$  Relay 1 Sets relay output no.1 on the motor circuit board, which can be used for any function by the customer.

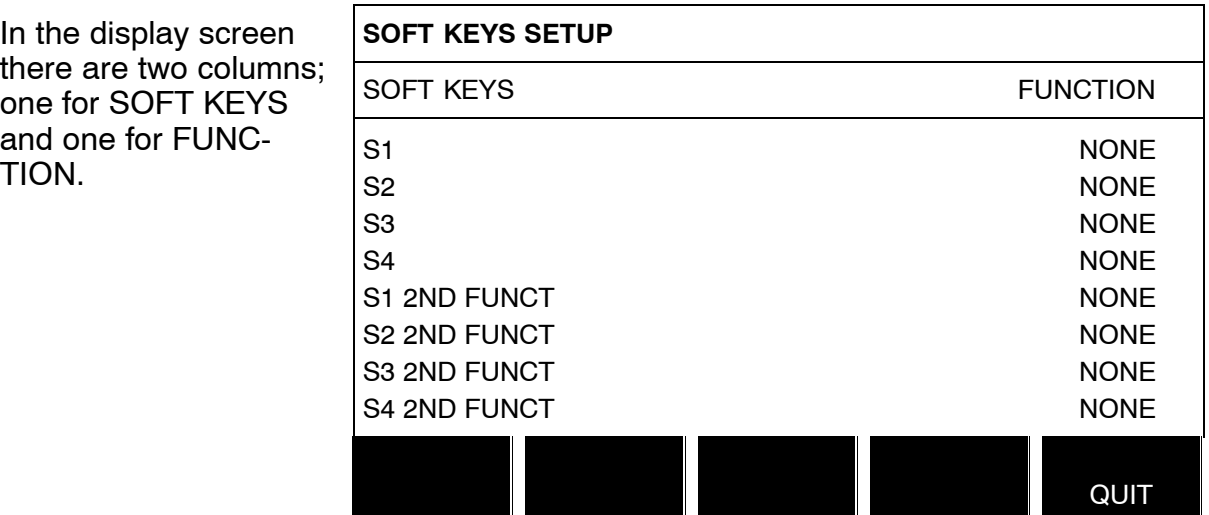

<span id="page-35-0"></span>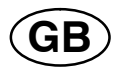

When you allocate functions to these keys, they are numbered from the left as follows:

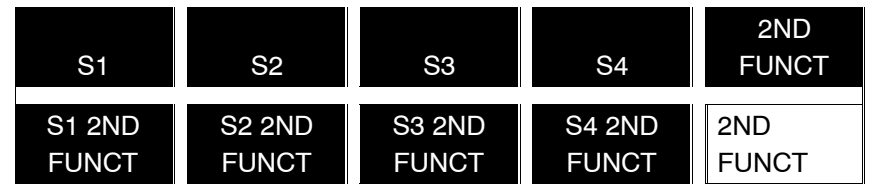

To allocate a new function to a soft key, proceed as follows:

Position the cursor on the row with the soft key number you wish to use and press ENTER. A pop−up menu shows the function selections. Select using the positioning knob and press ENTER.

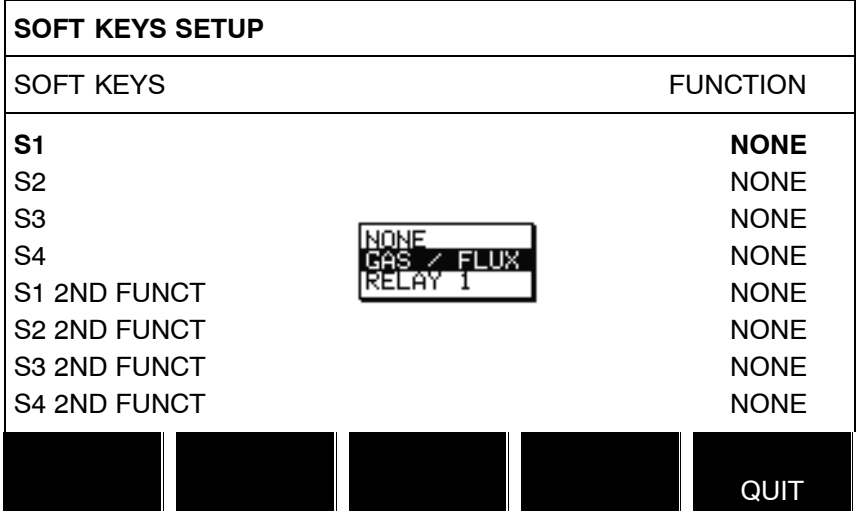

You can allocate new functions to the other keys in the same way, by pairing a key number in the left−hand column with a function in the right−hand column.

#### **8.2.4 Auto save mode**

When a weld data set has been recalled from a memory position in the weld data memory and you change the settings, the changes will be saved in the working memory at welding stop in the last recalled memory position.

Saving weld data manually in a memory position disables the next automatic save.

The memory position in which the weld data set is stored is displayed in the top right corner of the measure screen.

# **8.3 Machine settings**

# **Main menu → Configuration menu → Machine settings**

In this menu you can set:

- Product code, see chapter [8.3.1](#page-36-0)
- Wire feed axis, see chapter [8.3.2](#page-36-0)
- Travel axis, see chapter [8.3.3](#page-37-0)
- Outer axis, see chapter [8.3.4](#page-37-0)
- Tandem, see chapter [8.3.5](#page-38-0)

<span id="page-36-0"></span>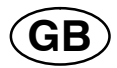

#### **8.3.1 Product code**

In the PRODUCT CODE menu it is possible to select the automatic welding machine, column and boom, roller bed or positioner to be used. **MACHINE CONFIGURATION** PRODUCT CODE A2TFX WIRE FEED AXIS $\blacktriangleright$ TRAVEL AXIS**-**TANDEM OFF **QUIT** 

When selecting product code, the correct motor type and gear ratio for the used gearbox in the relevant product are selected automatically.

The following options can be selected:

#### **A2TFJ1**

A2 tractor automatic welding machine for Submerged Arc Welding (SAW)

**A2TGJ1**

A2 tractor automatic welding machine for Gas−Shielded Metal Arc Welding (GMAW)

#### **A6TFF1**

A6 tractor automatic welding machine for Submerged Arc Welding (SAW)

#### **FREE 2 AXIS**

Optional configuration for connecting 2 motors to the actuator board. One for wire feed and one for travel motion.

#### **FREE 3 AXIS**

Optional configuration for connecting external roller beds, positioners or linear axis as well as for 2 motors to the actuator board. One for wire feed and one for travel motion.

#### **8.3.2 Wire feed axis**

The wire feed motor is set automatically according to the tables below.

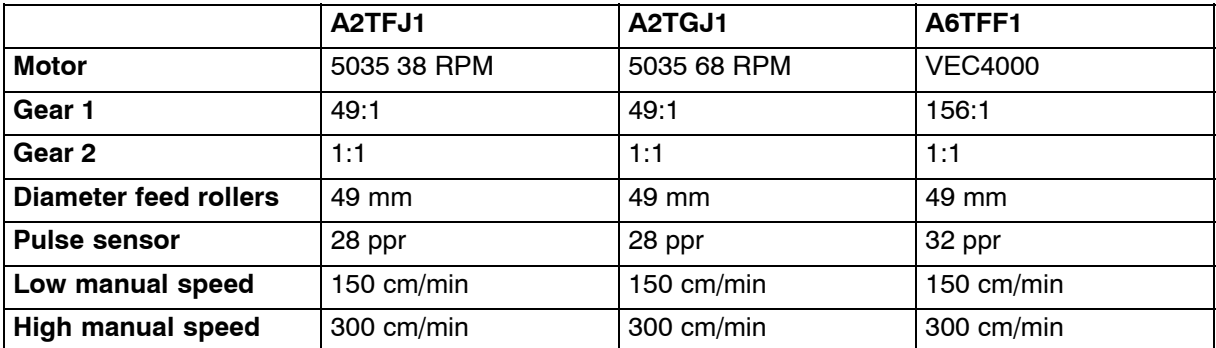

<span id="page-37-0"></span>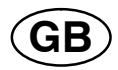

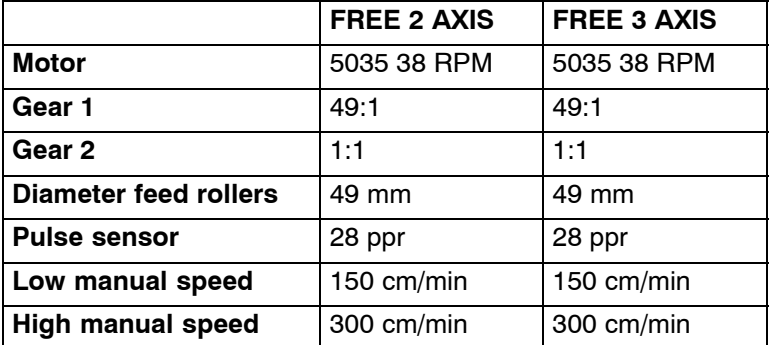

#### **8.3.3 Travel axis**

The travel motor is set automatically according to the tables below.

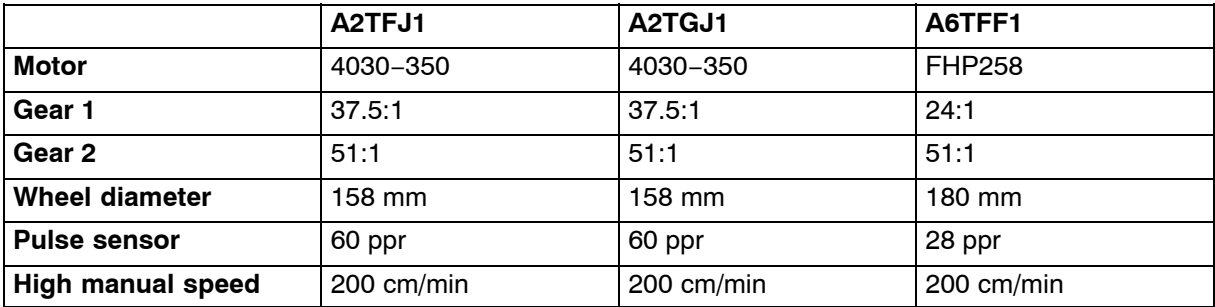

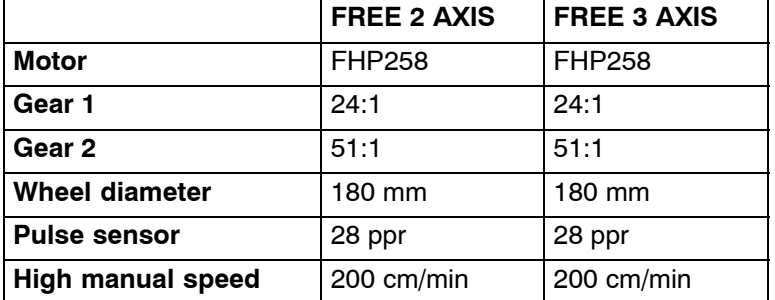

#### **8.3.4 Outer axis**

When connecting an external roller bed, positioner or linear axis, FREE 3 AXIS must be selected.

When FREE 3 AXIS is selected, the motor is automatically set according to the tables below.

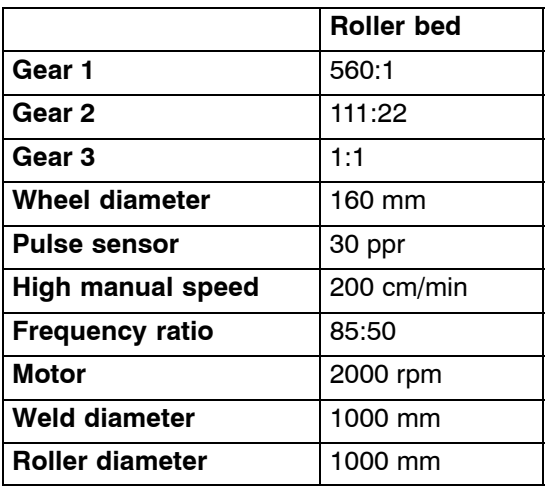

<span id="page-38-0"></span>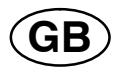

#### **8.3.5 Tandem**

Used when welding with two welding heads.

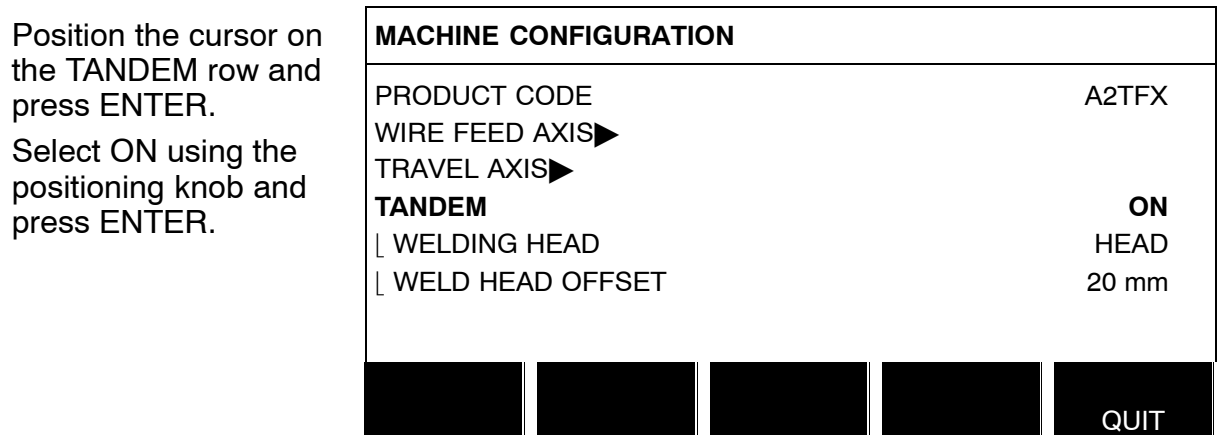

In order to weld with two welding heads, the WELD HEAD OFFSET function must be set.

WELD HEAD OFFSET is the distance in millimetres between the welding heads.

When you specify the distance between welding head 1 HEAD and welding head 2 TAIL, the value is recalculated by the control unit to a time between when welding head 1 starts and welding head 2 is to start.

The time that the control unit can calculate for the distance between the starting and stopping of the welding power sources is a maximum of 65 seconds. This means that if, for example, 50 cm/min is specified, 540 mm can be entered as the maximum WELD HEAD OFFSET. This is so that time does not expire before welding head 2 reaches the start point.

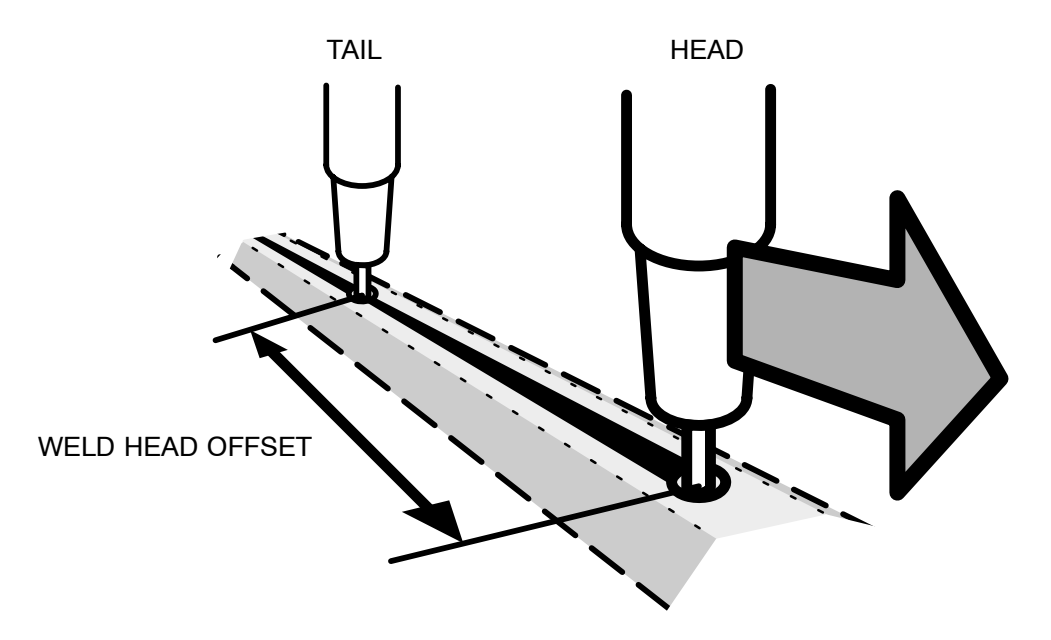

#### **NOTE!**

*Ensure that both control units have the same settings for WELD HEAD OFFSET and specify the same travel speed. The "Master" control unit must be allocated HEAD and the "Slave" control unit TAIL. Travel motion is always controlled from "Master".*

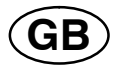

Specify the values to weld with two welding heads as follows:

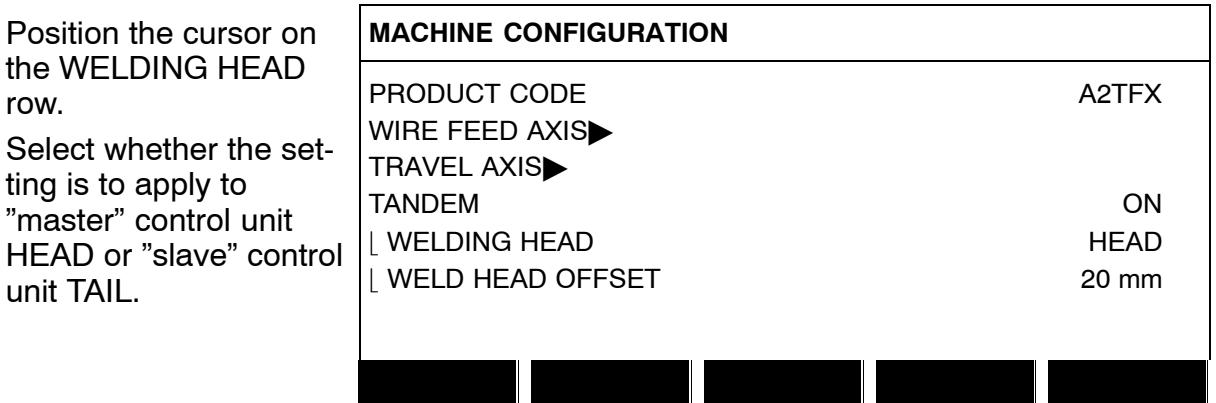

 Position the cursor on the WELD HEAD OFFSET row and specify the distance between the two welding heads.

**QUIT** 

#### **Example**

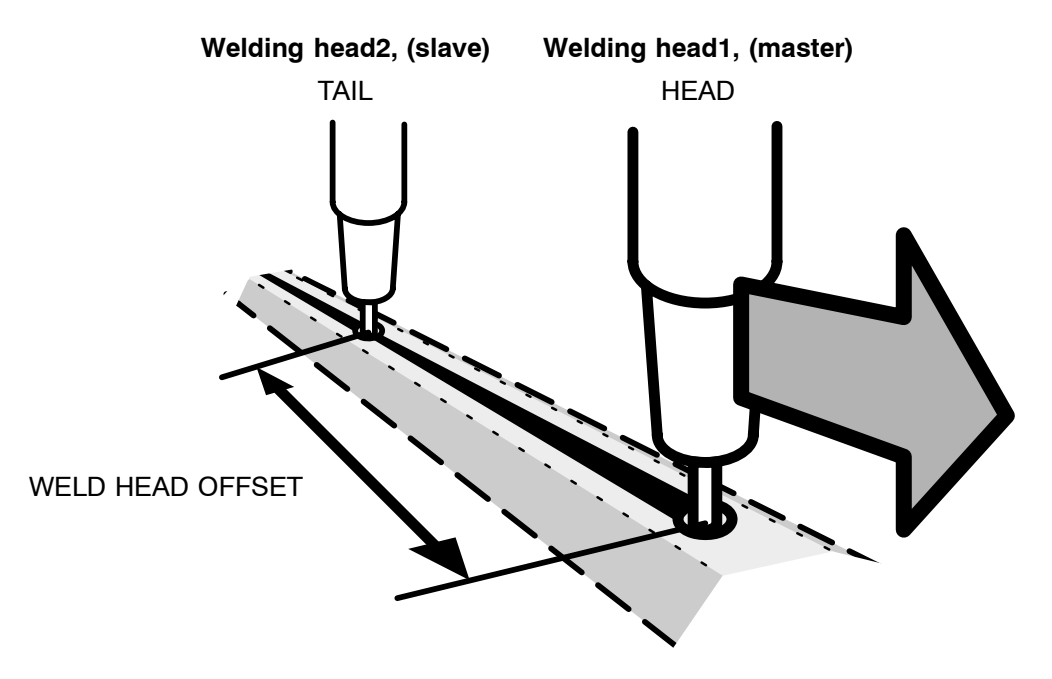

- Press Start, for welding head1 and welding head2 at the same time.
- Welding head1 starts to weld.
- Welding head2 starts to weld first when the start position for welding head1 has been reached (the distance given WELD HEAD OFFSET).
- Press  $\Box$  stop, for welding head1 and welding head2 at the same time.
- Welding head1 stops welding but travel motion continues.
- Welding head2 stops welding when it has reached the point where equipment1 stopped welding (the distance that is given in WELD HEAD OFFSET).
- Welding is complete.

<span id="page-40-0"></span>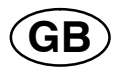

# **8.4 Cable length**

The arc voltage is affected by the impedance in the welding cables. The impedance is affected by the length and area of the cables as well as by how they are routed. This is especially prominent during AC welding.

Compensation for the voltage drop with long cables is maintained if the actual cable length is specified.

The total cable length (weld cable and connector together) must be fed in.

**Note**! When using two cables, the areas must be combined for both cables.

*This function is active during the start process before the power source has received a measurement value that it can regulate at.*

*If "Max OCV" has been selected this function is inactive.*

#### **8.5 Maintenance**

# **Main menu → Configuration menu → Maintenance**

In this menu you set how often the contact tip is to be changed. Specify the number of weld starts after which the tip is to be changed by selecting the CONTACT TIP CHANGE INTERVAL row and pressing ENTER. Change the value using the setting knobs. When the interval has been passed, fault code 54 is displayed in the error log. Reset by pressing RESET.

When TOTAL RUNNING TIME LIMIT is selected instead of the number of starts, an authorised ESAB service technician is contacted.

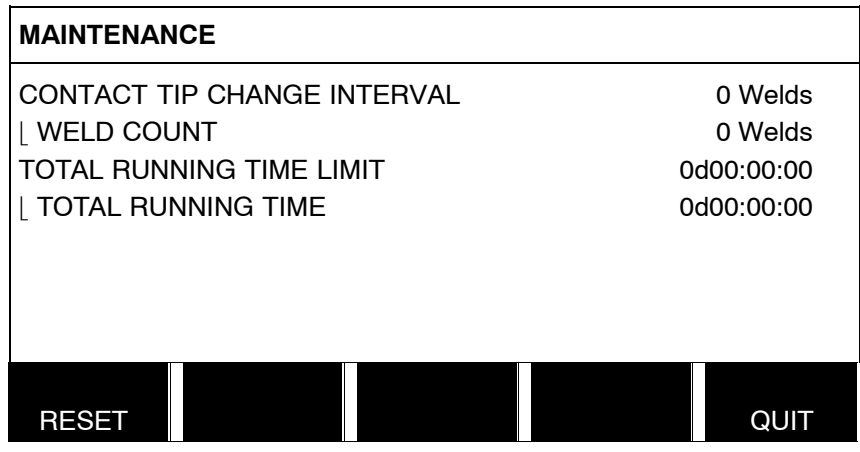

<span id="page-41-0"></span>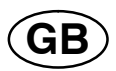

# **9 TOOLS**

# **Main menu → Tools**

This menu contains the following sub−menus:

- Error log, see chapter 9.1
- Export/Import, see chapter [9.2](#page-43-0)
- File manager, see chapter [9.3](#page-44-0)
- Edit setting limits, see chapter [9.4](#page-46-0)
- Edit measure limits, see chapter [9.5](#page-47-0)
- Production statistics, see chapter [9.6](#page-48-0)
- Quality functions, see chapter [9.7](#page-49-0)
- Calendar, see chapter [9.8](#page-50-0)
- User accounts, see chapter [9.9](#page-51-0)
- Unit information, see chapter [9.10](#page-52-0)

# **9.1 Error log**

# **Main menu → Tools → Error log**

Fault management codes are used to indicate that a fault has occurred in the welding process. Indicated in the display via a pop−up menu and an exclamation

mark **■** appears in the upper right–hand corner of the display.

**Note!** disappears from the display as soon as you enter the error log menu.

All errors that arise during the use of the welding equipment are documented as error messages in the error log. Up to 99 error messages can be saved. If the error log becomes full, i.e. if 99 error messages have been saved, the oldest message is automatically deleted when the next fault occurs.

The following information can be read in the error log menu:

- The error number of the error
- The day on which the error occurred
- The time at which the error occurred
- The unit in which the error has occurred
- The error's error management code

<span id="page-42-0"></span>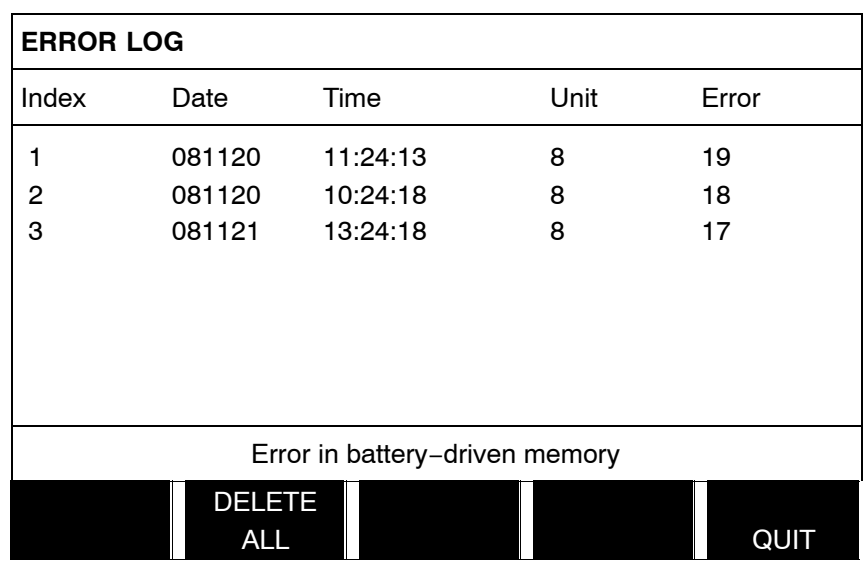

#### **9.1.1 Delete error message**

In order to delete error messages, press DELETE ALL. All rows are emptied from the error log.

#### **9.1.2 Units**

- **2** = Power source
- **6** = Wire feed and travel motion (motor board)
- **8** = control panel

#### **9.1.3 Description of fault management codes**

The fault management codes that users can correct themselves are given below. If another code appears, restart the machine and if the error persists, contact a service technician.

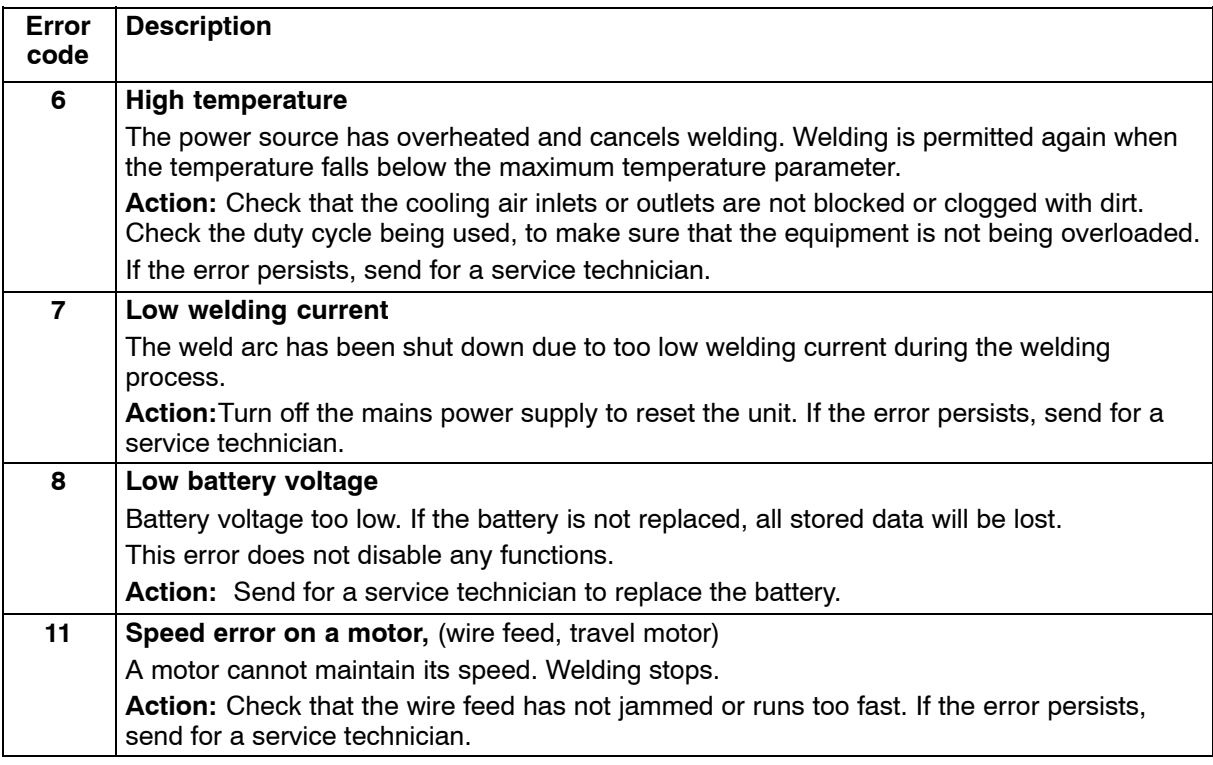

<span id="page-43-0"></span>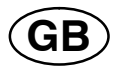

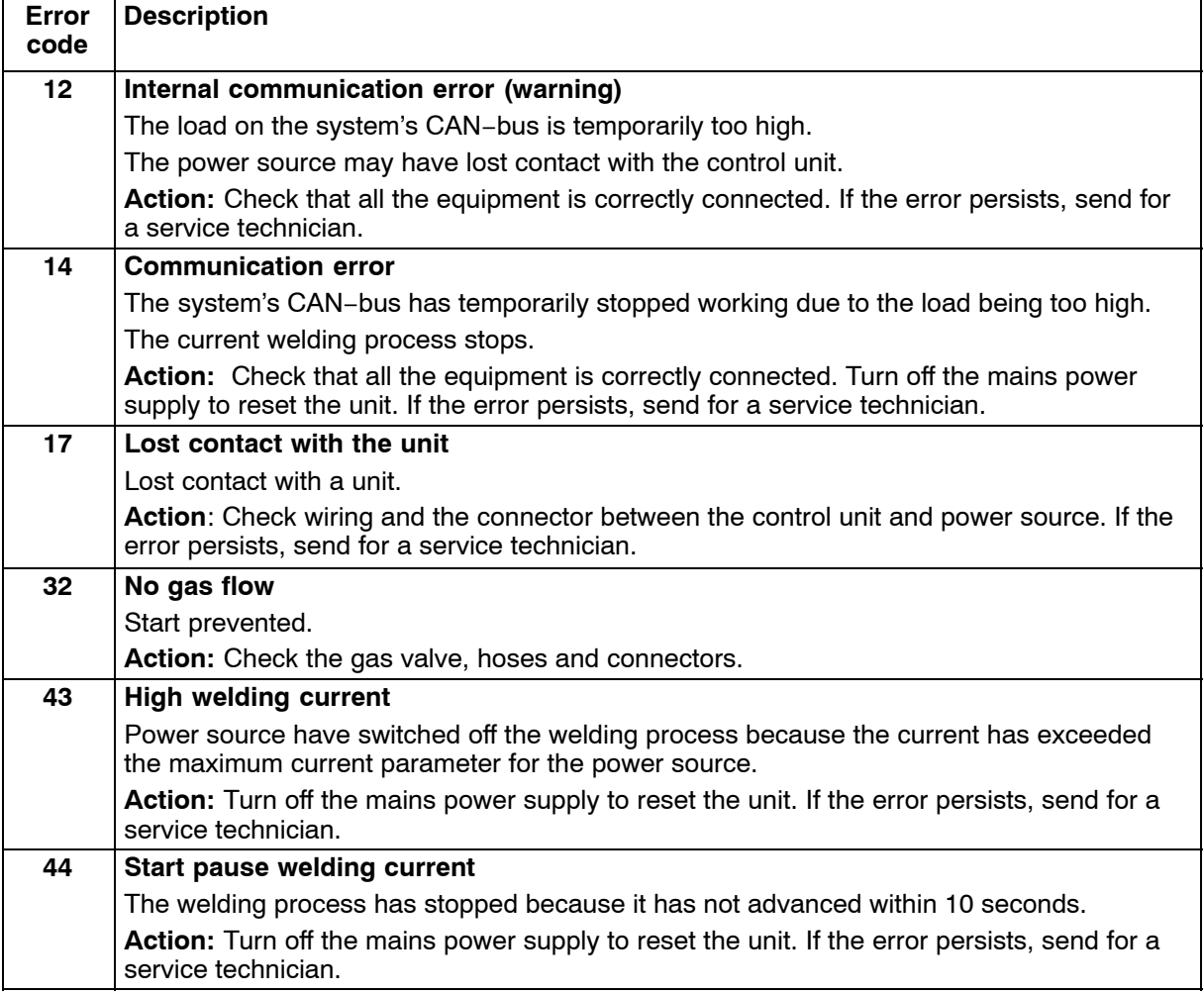

# **9.2 Export/Import**

# **Main menu → Tools → Export / Import**

In the Export/Import menu, it is possible to transfer information to and from the control panel via a USB memory.

The following information can be transferred:

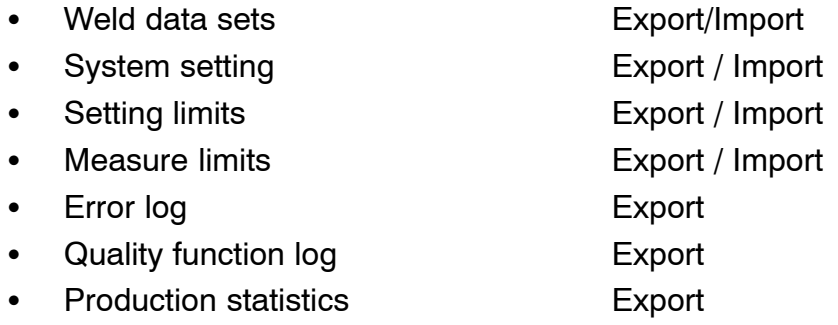

Carry out the following to save on a USB memory:

Insert the USB memory into the control unit.

<span id="page-44-0"></span>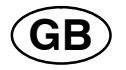

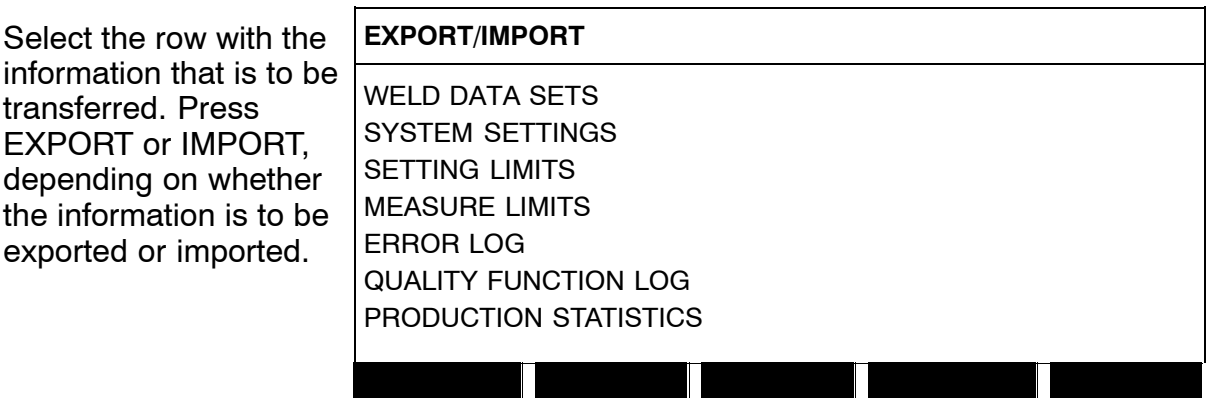

# **9.3 File manager**

# **Main menu → Tools → File manager**

In the file manager it is possible to manage information on a USB memory  $(C:\)$ . File manager makes it possible to delete and copy weld data and quality data manually.

When the USB memory is connected, the display shows the memory's default folder if one is not previously selected.

The control panel remembers where you were the last time you used file manager, so that you return to the same place in the file structure when you come back.

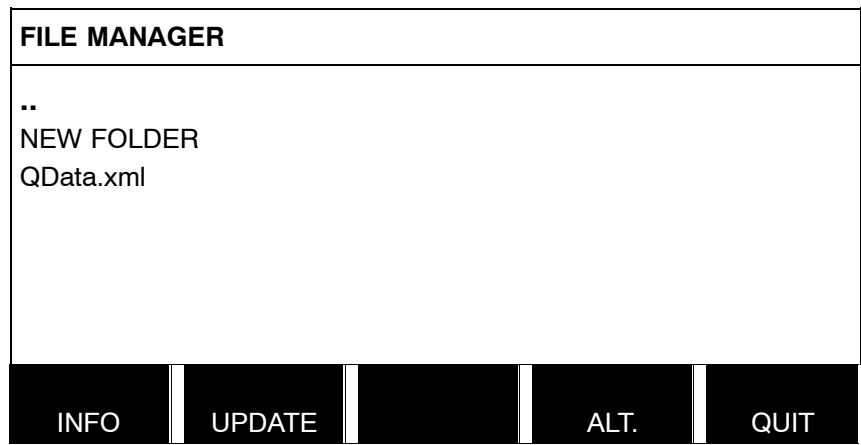

EXPORT IMPORT QUIT

- In order to ascertain how much storage space remains for the memory, use the INFO function.
- Update the information by pressing UPDATE.
- When you want to delete, change name, create new folder, copy or paste, press ALT. A list then appears from which you can choose. If (..) or a folder is selected, you can only create a new folder or paste in a file that you have previously copied. If you have selected a file, the options RENAME, COPY or PASTE will be added if you have previously copied a file.

<span id="page-45-0"></span>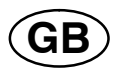

Select a folder or file and press ALT.

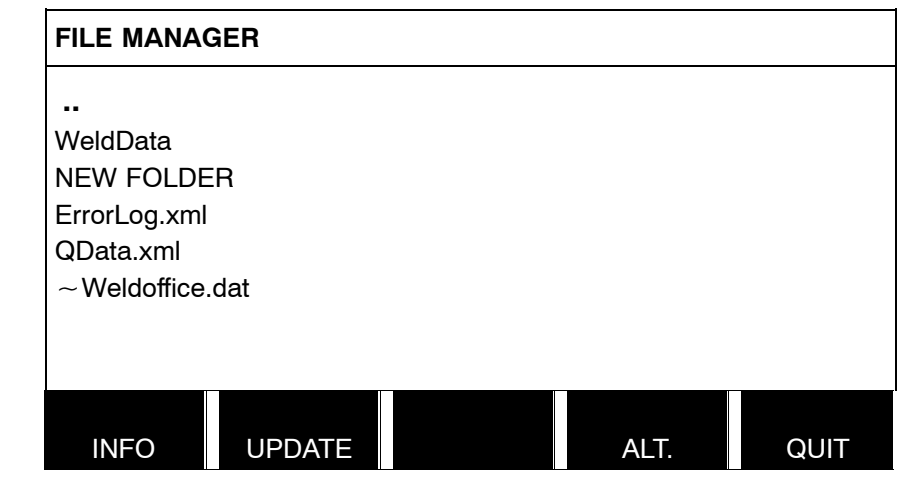

This list is displayed when you have pressed ALT. COPY

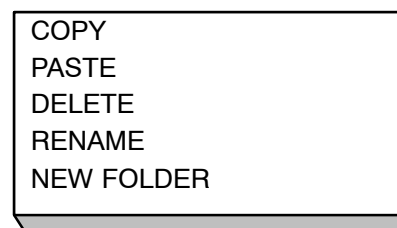

# **9.3.1 Delete a file/folder**

Select the file or folder that is to be deleted and press ALT.

Select DELETE and press ENTER.

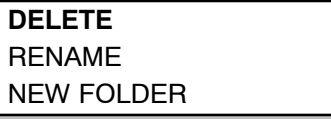

The file/folder is now removed. In order to delete a folder it must be empty, i.e. first delete the files contained in the folder.

#### **9.3.2 Rename a file/folder**

Select the file or folder that is to be renamed and press ALT.

Select RENAME and press ENTER.

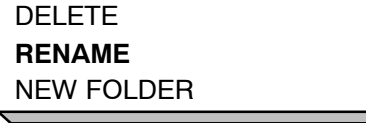

A keyboard appears in the display. Use the positioning knob to change row and the arrows to move left and right. Select the character/function that is to be used and press ENTER.

#### **9.3.3 Create new folder**

Select where the new folder is to be located and press ALT.

Select NEW FOLDER and press ENTER.

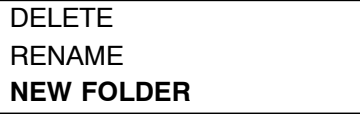

A keyboard then appears in the display. Use the positioning knob to change row and the arrows to move left and right. Select the character/function that is to be used and press ENTER.

<span id="page-46-0"></span>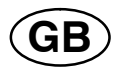

#### **9.3.4 Copy and paste files**

Select the file that is to be copied and press ALT.

Select COPY and press ENTER.

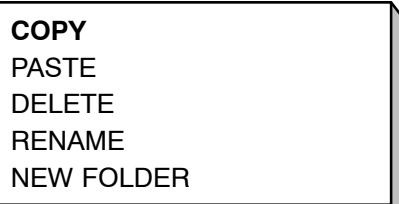

Position the cursor in the folder in which the copied file is to be located and press ALT.

Select PASTE and press ENTER.

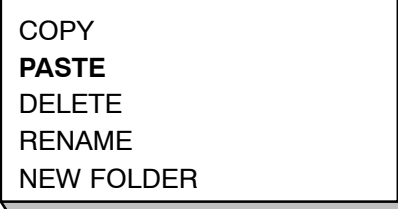

The copy is saved as Copy of plus the original name, e.g. Copy of WeldData.awd.

# **9.4 Setting limit editor**

# **Main menu → Tools → Setting limit editor**

In this menu you set your own max. and min. values for various welding methods. The limits cannot be above or below the values for which the power source is dimensioned. There are 50 storage points. Select the row for an empty storage point and press ENTER. Select process by pressing ENTER and select the welding process using the positioning knob and press ENTER.

The maximum and minimum values for arc voltage, wire feed speed, travel speed and welding current can be selected for all processes.

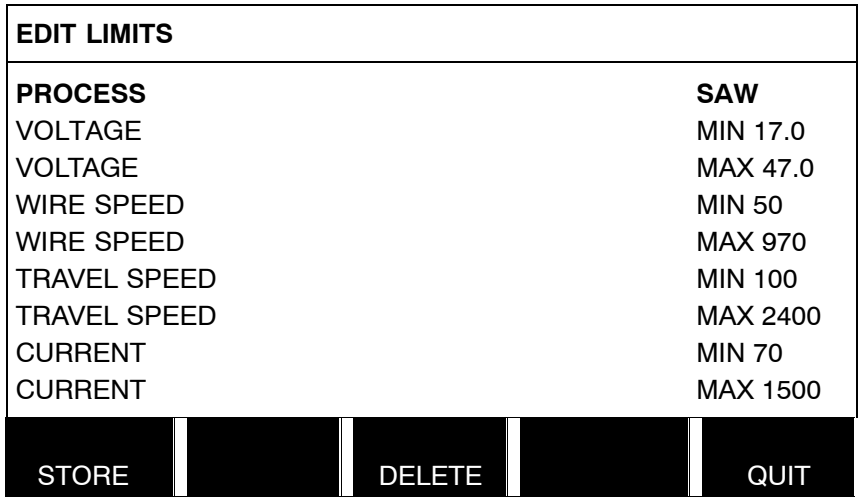

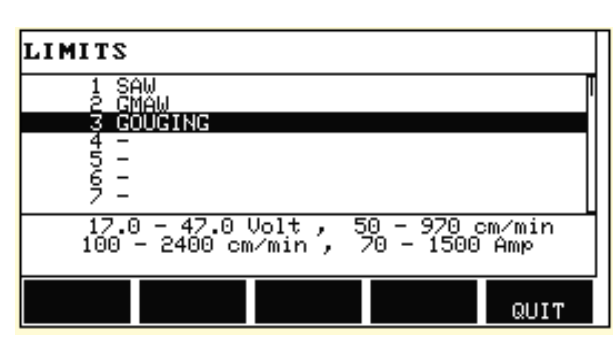

<span id="page-47-0"></span>**GB**

When the values have been adjusted, press STORE. When asked if the limit value is to be saved at the selected storage point, press NO or YES. The storage point's values can be seen under the line at the bottom.

With the AUTO soft key, the parameters are set automatically according to the most recently used parameters.

When asked if the limit settings are to be set automatically, press NO or YES and then STORE if the setting is to be retained.

# **9.5 Measure limits editor**

# **Main menu → Tools → Measure limits editor**

In this menu you set your own measurement values for the various welding methods. There are 50 storage points. Select the row for an empty storage point and press ENTER. Select process by pressing ENTER and select the welding process using the positioning knob and press ENTER.

The following values can be selected:

- arc voltage: min, max
- wire feed speed: min, max
- welding current: min, max
- travel speed: min, max
- energy per unit length: min, max

Set the desired value using the setting knobs and press STORE.

<span id="page-48-0"></span>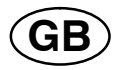

In the dialogue box, you are asked if you want to store the selected storage point. Press YES to save the value. The storage point's values can be seen under the line at the bottom.

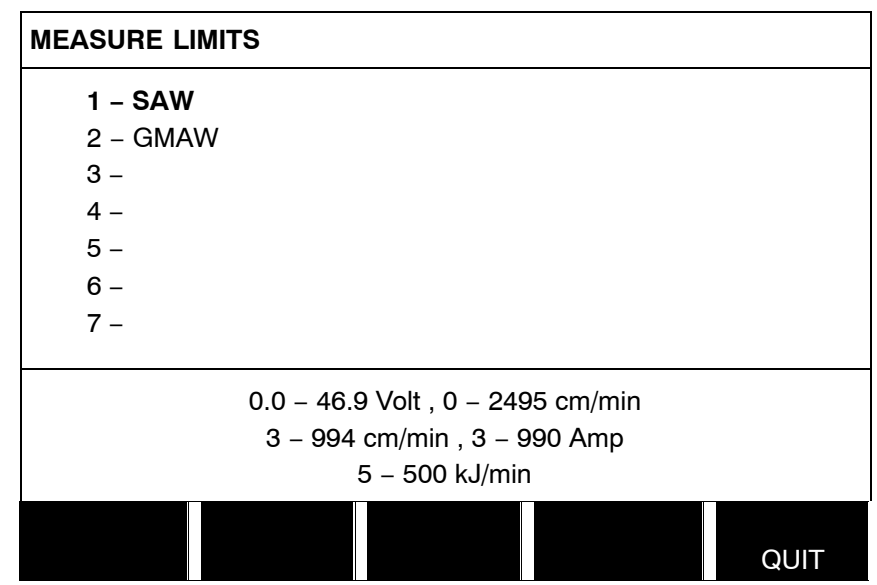

With the AUTO soft key, the parameters are set automatically according to the most recently used measurement values.

When asked if the measurement values are to be set automatically, press NO or YES and then STORE if the setting is to be retained.

# **9.6 Production statistics**

# **Main menu → Tools → Production statistics**

The production statistics will keep track of the total arc time, the total amount of material and the number of welds since the most recent reset. They will also keep track of the arc time and the amount of material used in the most recent weld. For information purposes, the melted wire material per length unit that has been calculated and when the most recent reset occurred are also displayed.

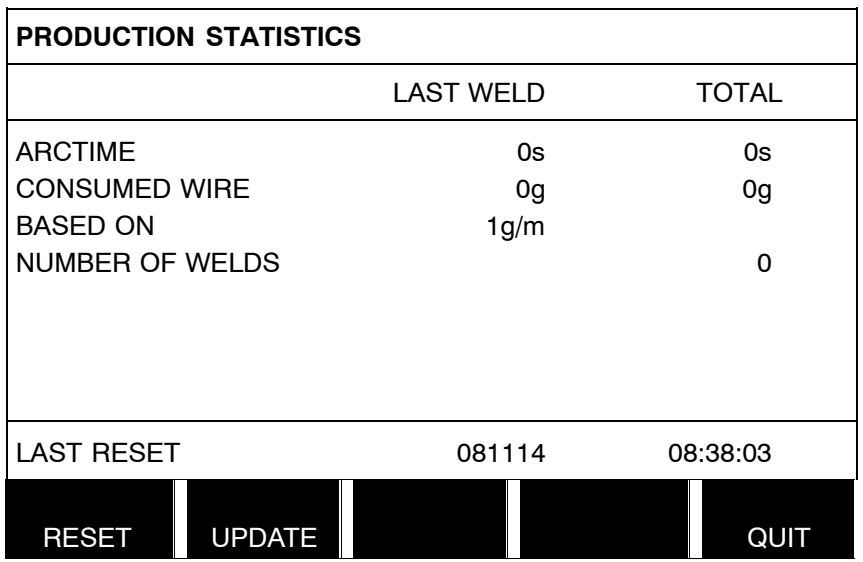

<span id="page-49-0"></span>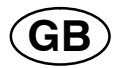

When you press RESET, all counters are reset. Date and time show the most recent reset.

If you do not reset the counters, these are all automatically reset when one of them has reached its maximum value.

#### **Maximum counter values**

Time 999 hours, 59 minutes, 59 seconds Weight 13350000 grams Quantity 65535

# **9.7 Quality functions**

# **Main menu → Tools → Quality functions**

Quality functions keep track of various interesting weld data for individual welds.

These functions are:

- Time of welding start.
- Duration of welding.
- Maximum, minimum and average current during welding.
- Maximum, minimum and average voltage during welding.
- Maximum, minimum and average energy per unit length during welding.

The number of welds since the most recent reset is displayed in the row at the bottom. Information can be stored about a maximum of 100 welds. In the event of more than 100 welds, the first one is overwritten.

The most recently noted weld is presented in the display, although it is also possible to browse between other noted welds. All logs are deleted when you press RESET.

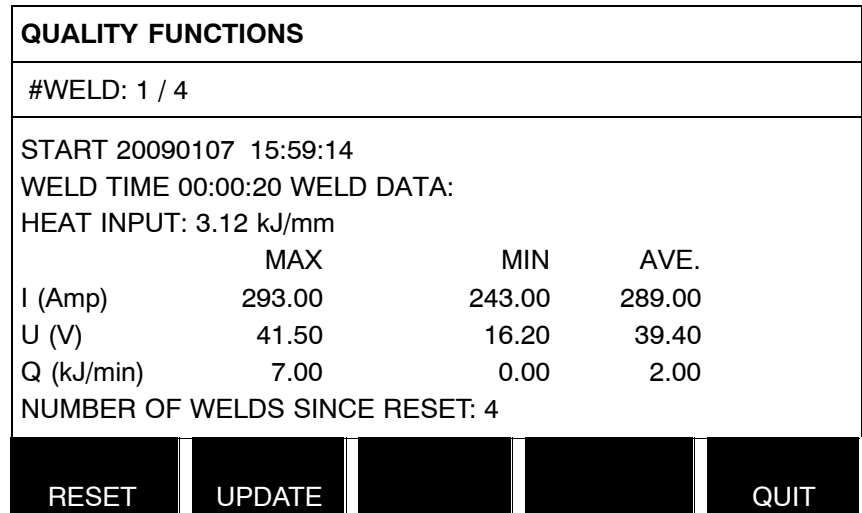

<span id="page-50-0"></span>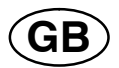

#### **9.7.1 Store quality data**

# **Main menu → Tools → Export / Import**

The files that are produced in the control panel are stored as xml files. The USB memory must be formatted as FAT32 in order to work.

Insert a USB memory in the control panel, see chapter **[9.3](#page-44-0)** "File manager".

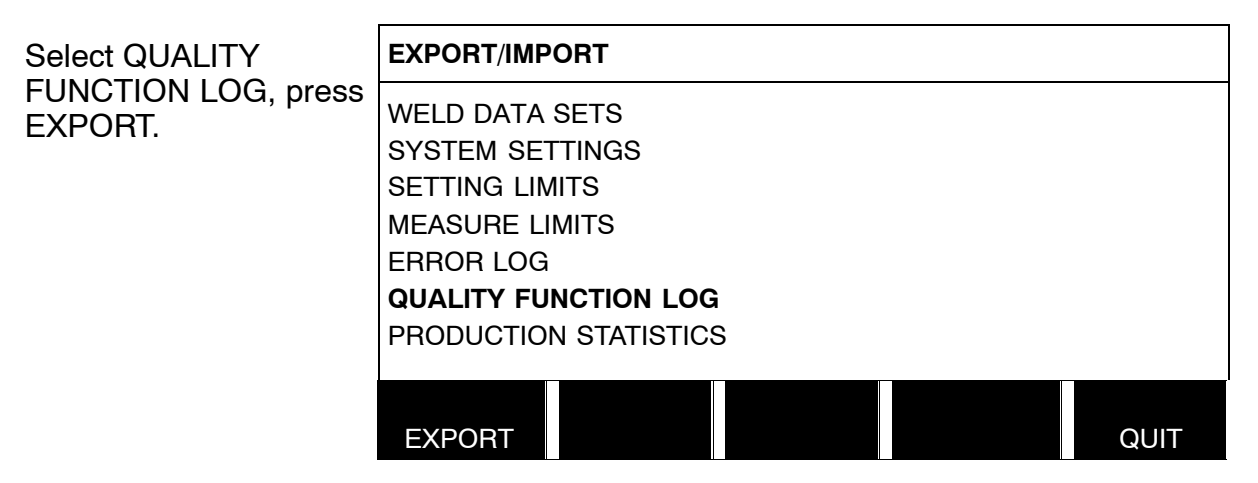

The entire set of quality data (information about the 100 most recent welds) that is stored in the control panel is now saved on the USB memory.

The file is in a folder called QData. QData is created automatically when you insert a USB memory.

# **9.8 Calendar**

# $$

Date and time are set here.

Select the row that is to be set: year, month, day, hour, minutes and seconds. Set the correct value using one of the setting knobs. Press SET.

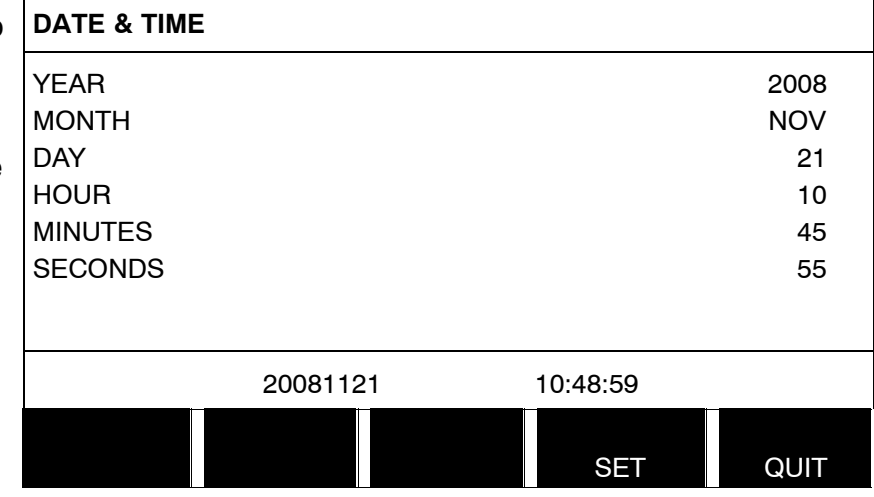

<span id="page-51-0"></span>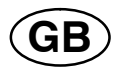

# **9.9 User accounts**

# **Main menu → Tools → User accounts**

Occasionally it is particularly important from a quality perspective that the product cannot be used by unauthorised parties.

User name, account level and password are registered in this menu.

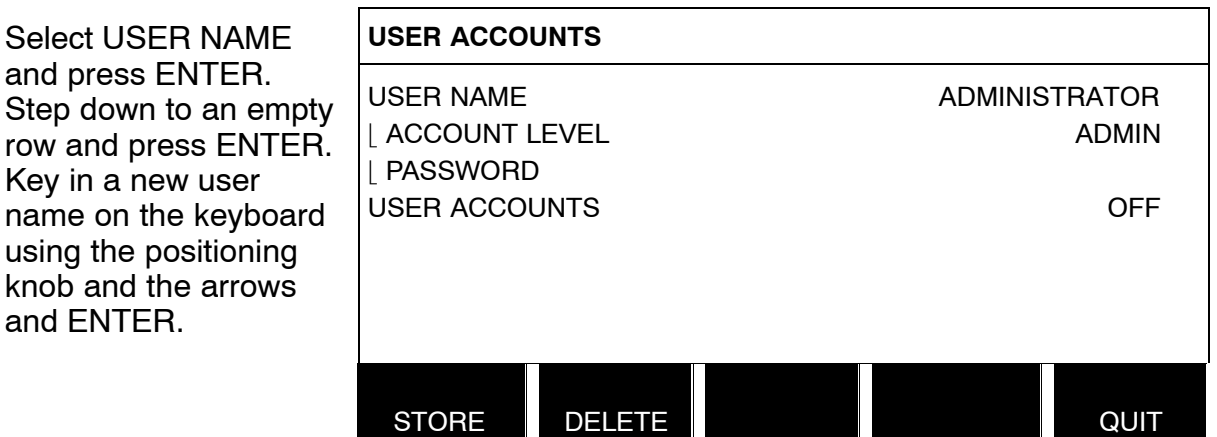

There is space for 16 user accounts. In the quality data files it will be evident which users have executed a particular weld.

In the ACCOUNT LEVEL line, you can choose between administrator, responsible or normal user.

In the PASSWORD row, key in a password using the keyboard. When the power source is switched on and the control panel activated, you are asked in the display to enter your password.

If you choose not to have this function, but instead want the power source and control panel to be unlocked for all users, select USER ACCOUNTS OFF.

<span id="page-52-0"></span>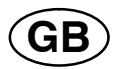

# **9.10 Unit information**

# **Main menu → Tools → Unit information**

I this menu you can see the following information:

- Machin ID
- Node ID
	- 2 = power source
	- $6$  = wire feed and travel motion (motor board)
	- 8 = control panel
- Software version

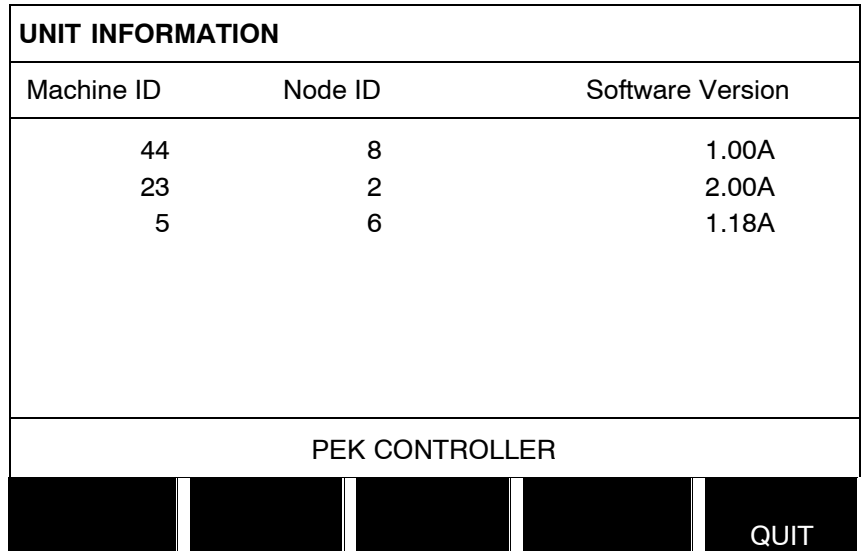

#### <span id="page-53-0"></span>**Menu structure**

NO TAG54

**SAW (CA)** SAW: FE SOLID 60  $\overline{A}$  $0$  Amp  $0.0$  Volt  $\vee$ 0 cm/min  $\overline{G}$ NONE NONE NONE NONE FUNCT − Process  $sinh$ − Regulation type N TYPI FE SOLID − Wire type imĒnsıon<br>JRATION⊮ − Wire dimension − Configuration, see page [57](#page-56-0) SET MEASURE MEMORY MODE − Tools, see page [57](#page-56-0) **SET** Voltage **Current** Travel speed Direction Start data − flux preflow − start type − wire creep start − start phases − max OCV Stop data − flux postflow − crater fill − burn−back time − stop phases Dynamic regulation Setting limits Measure limits

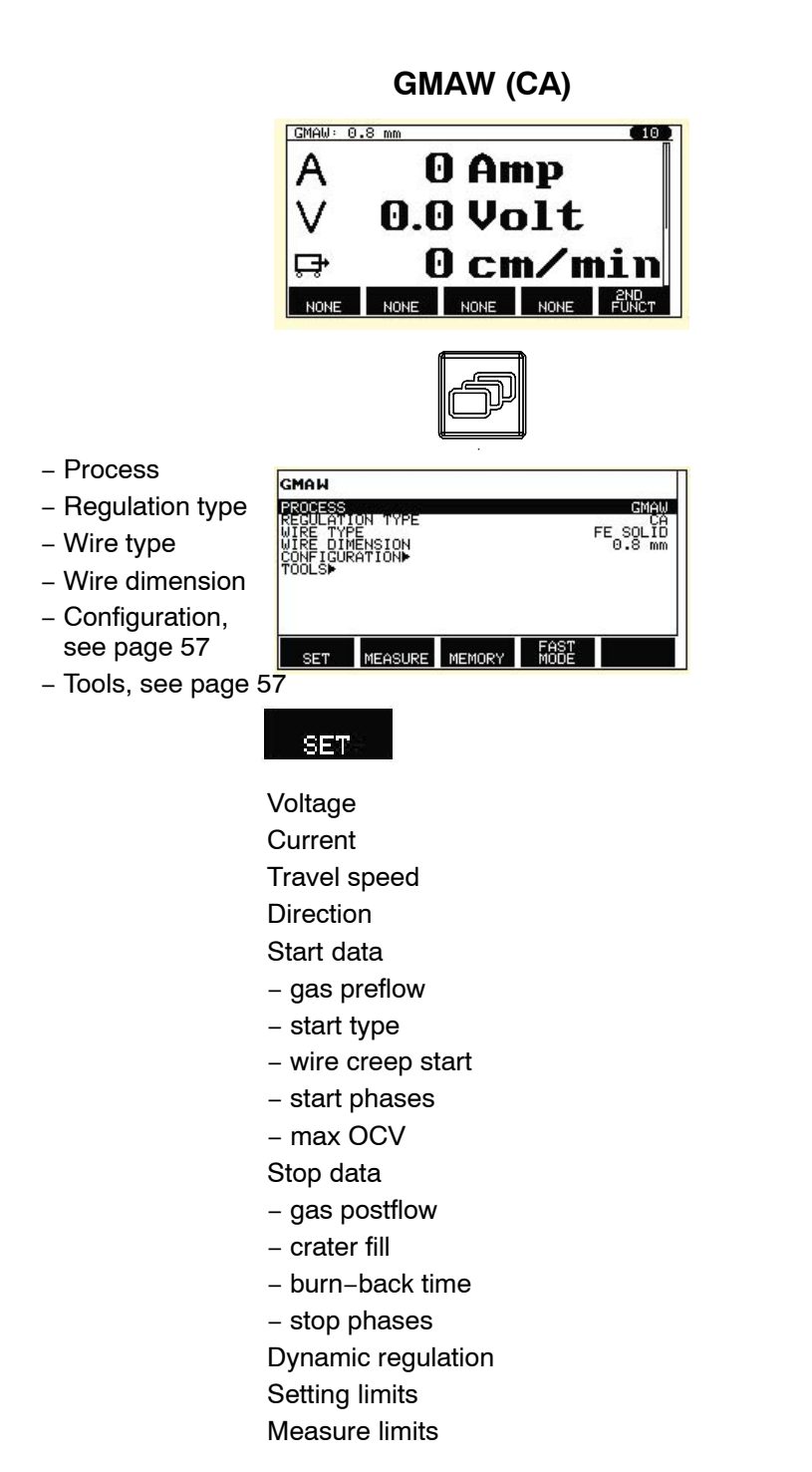

# **GOUGING (CA)**

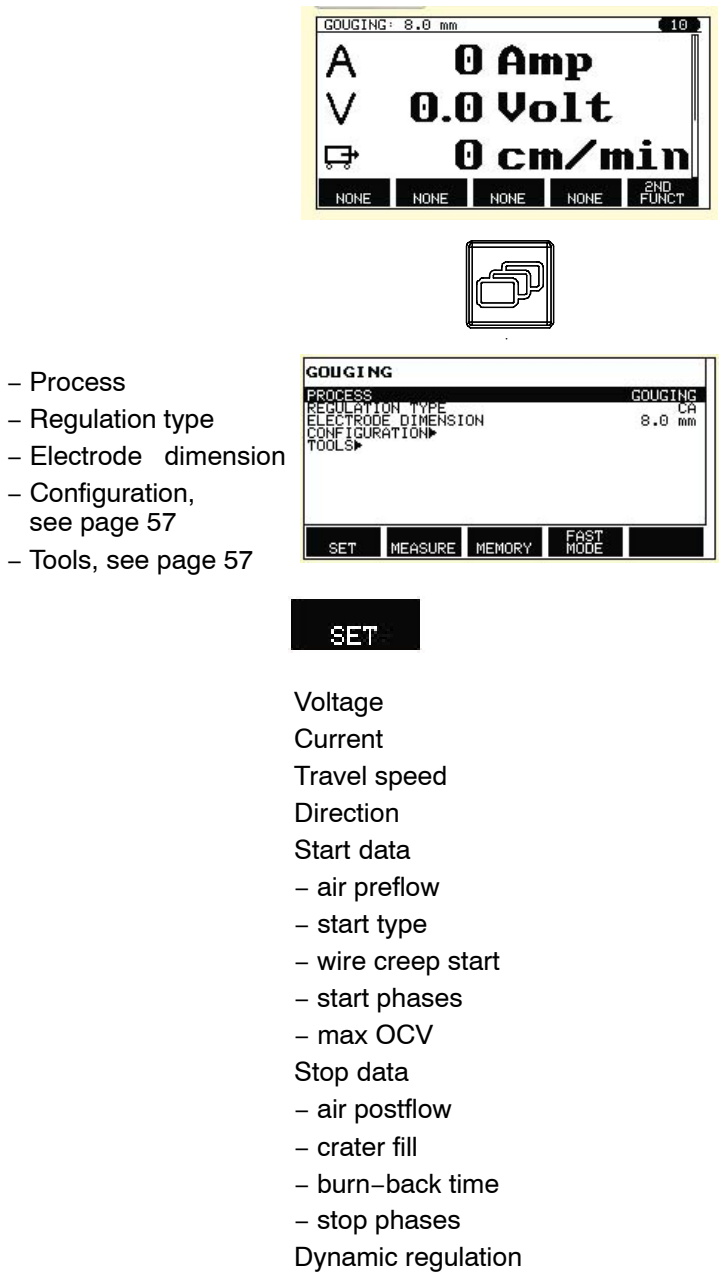

Setting limits

Measure limits

<span id="page-56-0"></span>NO TAG

#### **SAW, GMAW, GOUGING**

#### **Configuration Tools**

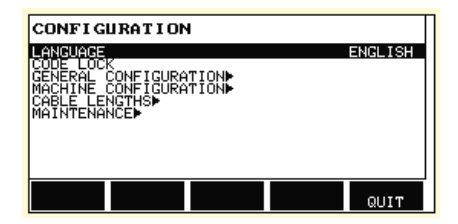

#### Language

Code lock

General configuration

- − fast mode soft buttons
- − quality data log to file
- − soft keys setup
- − auto save mode
- − unit of length
- Machine configuration
- − product code
- − wire axis
- − travel axis
- − tandem
- Cable lengths
- − cable lengths
- − cable area
- Maintenance
- − Contact tip change interval
- − Total running time limit

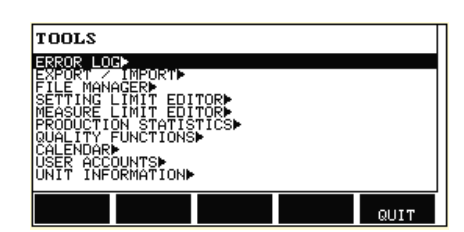

Error log Export / Import File manager Setting limit editor Measure limit editor Production statistics Quality functions Calendar User accounts Unit information

# <span id="page-57-0"></span>**Wire dimension**

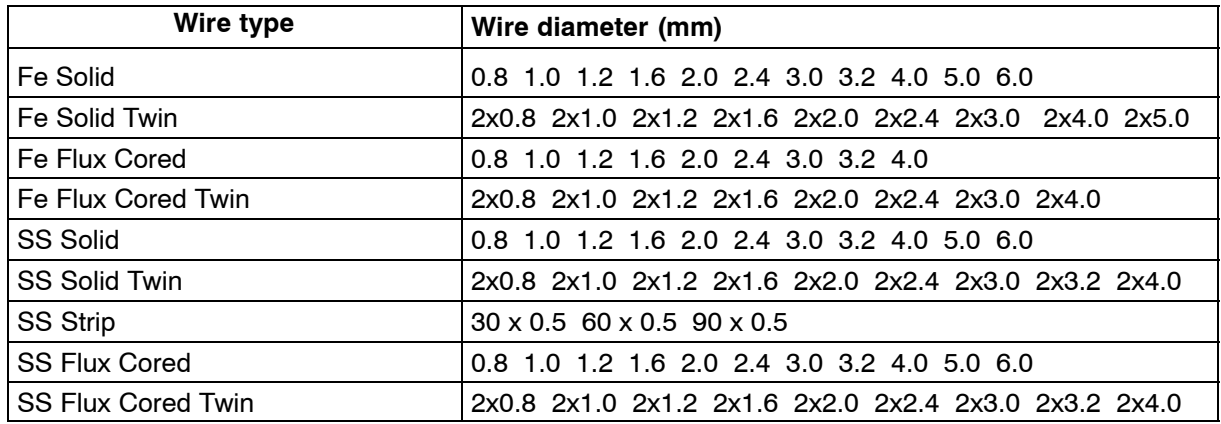

# **Submerged arc welding with constant ampere (SAW CA)**

# **MIG/MAG welding with constant ampere (GMAW CA)**

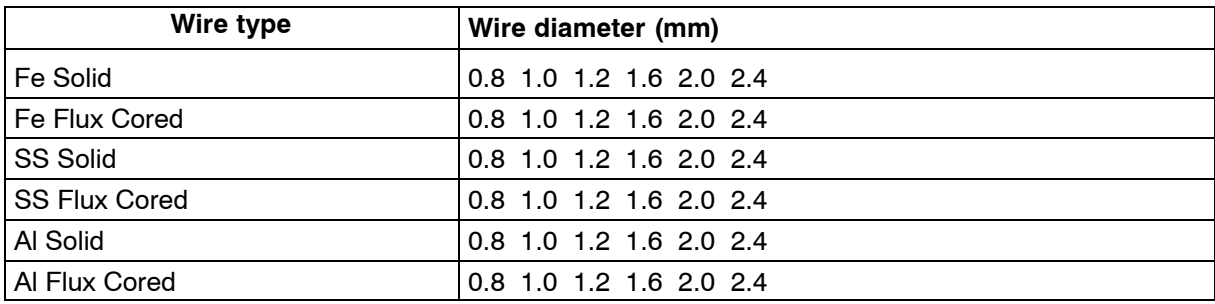

# **Gouging with constant ampere (CA)**

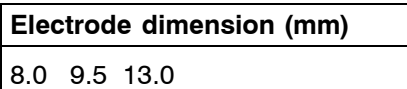

# <span id="page-58-0"></span>**Ordering number**

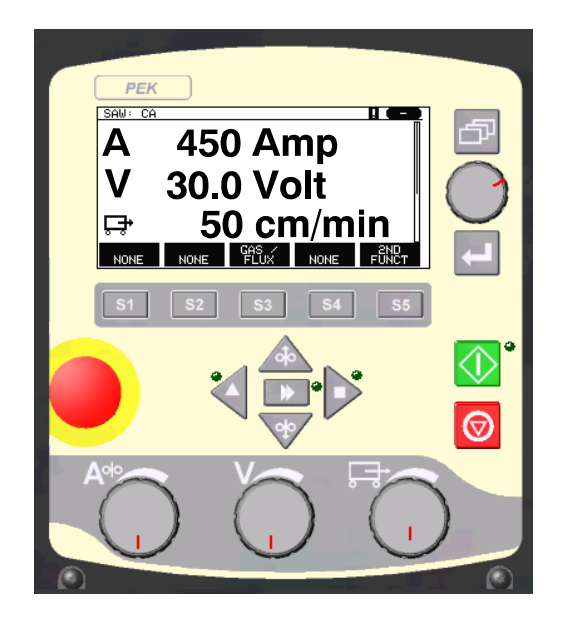

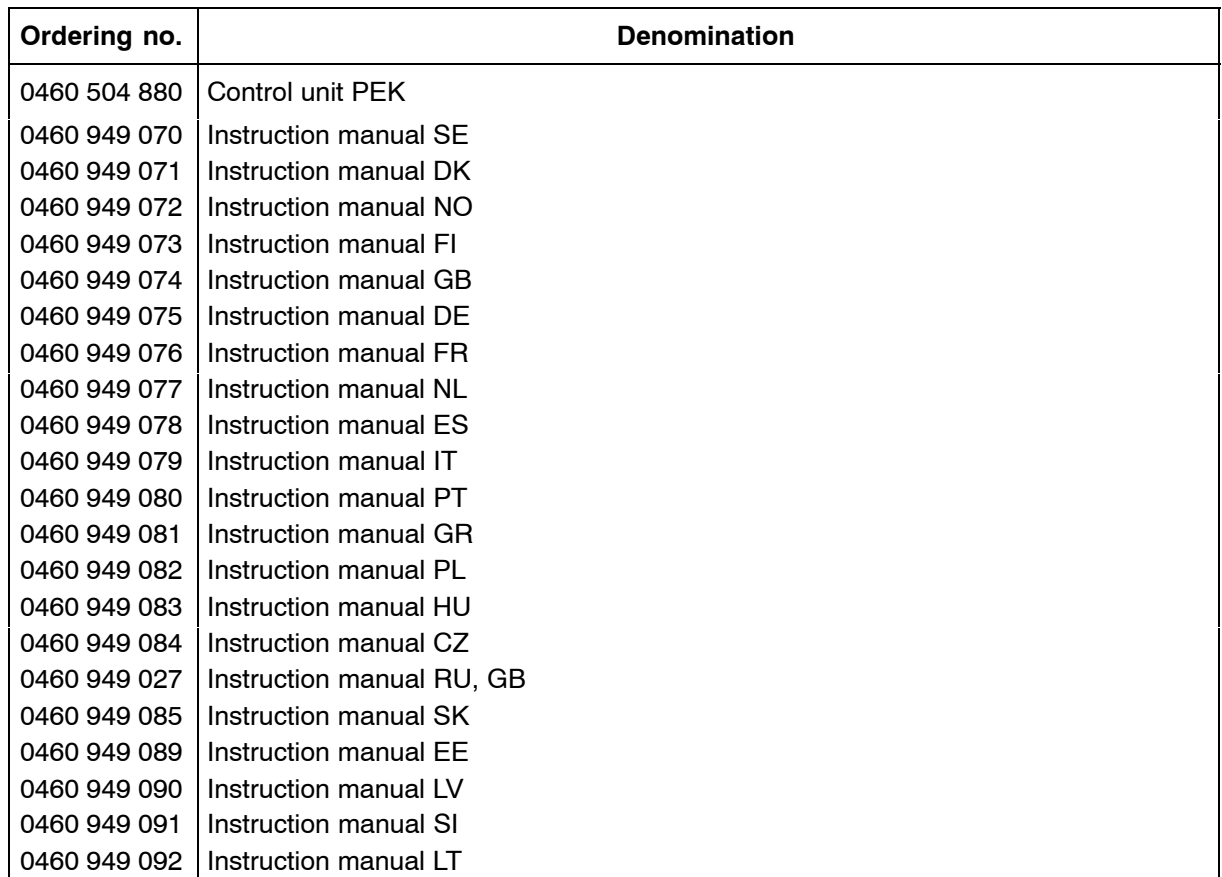

Instruction manuals are available on the Internet at **www.esab.com**

# **ESAB subsidiaries and representative offices**

**Europe AUSTRIA** ESAB Ges.m.b.H Vienna−Liesing Tel: +43 1 888 25 11 Fax: +43 1 888 25 11 85

**BELGIUM** S.A. ESAB N.V. Brussels Tel: +32 2 745 11 00 Fax: +32 2 745 11 28

**THE CZECH REPUBLIC** ESAB VAMBERK s.r.o. Vamberk Tel: +420 2 819 40 885 Fax: +420 2 819 40 120

**DENMARK** Aktieselskabet ESAB Herlev Tel: +45 36 30 01 11 Fax: +45 36 30 40 03

**FINLAND** ESAB Oy Helsinki Tel: +358 9 547 761 Fax: +358 9 547 77 71

**FRANCE** ESAB France S.A. Cergy Pontoise Tel: +33 1 30 75 55 00 Fax: +33 1 30 75 55 24

**GERMANY** ESAB GmbH Solingen Tel: +49 212 298 0 Fax: +49 212 298 218

**GREAT BRITAIN** ESAB Group (UK) Ltd Waltham Cross Tel: +44 1992 76 85 15 Fax: +44 1992 71 58 03

ESAB Automation Ltd Andover Tel: +44 1264 33 22 33 Fax: +44 1264 33 20 74

**HUNGARY** ESAB Kft Budapest Tel: +36 1 20 44 182 Fax: +36 1 20 44 186

**ITALY** ESAB Saldatura S.p.A. Mesero (Mi) Tel: +39 02 97 96 81 Fax: +39 02 97 28 91 81

**THE NETHERLANDS** ESAB Nederland B.V. Amersfoort Tel: +31 33 422 35 55 Fax: +31 33 422 35 44 **NORWAY** AS ESAB Larvik Tel: +47 33 12 10 00 Fax: +47 33 11 52 03

**POLAND** ESAB Sp.zo.o. Katowice Tel: +48 32 351 11 00 Fax: +48 32 351 11 20

**PORTUGAL** ESAB Lda Lisbon Tel: +351 8 310 960 Fax: +351 1 859 1277

**SLOVAKIA** ESAB Slovakia s.r.o. Bratislava Tel: +421 7 44 88 24 26 Fax: +421 7 44 88 87 41

**SPAIN** ESAB Ibérica S.A. Alcalá de Henares (MADRID) Tel: +34 91 878 3600 Fax: +34 91 802 3461

**SWEDEN** ESAB Sverige AB Gothenburg Tel: +46 31 50 95 00 Fax: +46 31 50 92 22

ESAB international AB **Gothenburg** Tel: +46 31 50 90 00 Fax: +46 31 50 93 60

**SWITZERLAND** ESAB AG Dietikon Tel: +41 1 741 25 25 Fax: +41 1 740 30 55

**North and South America ARGENTINA** CONARCO Buenos Aires Tel: +54 11 4 753 4039 Fax: +54 11 4 753 6313

**BRAZIL** ESAB S.A. Contagem−MG Tel: +55 31 2191 4333 Fax: +55 31 2191 4440

**CANADA** ESAB Group Canada Inc. Missisauga, Ontario Tel: +1 905 670 02 20 Fax: +1 905 670 48 79

**MEXICO** ESAB Mexico S.A. Monterrey Tel: +52 8 350 5959 Fax: +52 8 350 7554

**USA**

ESAB Welding & Cutting Products Florence, SC Tel: +1 843 669 44 11 Fax: +1 843 664 57 48

**ESAB AB SE−695 81 LAXÅ SWEDEN Phone +46 584 81 000**

**www.esab.com**

#### **Asia/Pacific**

**CHINA** Shanghai ESAB A/P Shanghai Tel: +86 21 2326 3000 Fax: +86 21 6566 6622

**INDIA** ESAB India Ltd **Calcutta** Tel: +91 33 478 45 17 Fax: +91 33 468 18 80

**INDONESIA** P.T. ESABindo Pratama Jakarta Tel: +62 21 460 0188 Fax: +62 21 461 2929

**JAPAN** ESAB Japan Tokyo Tel: +81 45 670 7073 Fax: +81 45 670 7001

**MALAYSIA** ESAB (Malaysia) Snd Bhd USJ Tel: +603 8023 7835 Fax: +603 8023 0225

**SINGAPORE** ESAB Asia/Pacific Pte Ltd Singapore Tel: +65 6861 43 22 Fax: +65 6861 31 95

**SOUTH KOREA** ESAB SeAH Corporation Kyungnam Tel: +82 55 269 8170 Fax: +82 55 289 8864

**UNITED ARAB EMIRATES** ESAB Middle East FZE Dubai Tel: +971 4 887 21 11 Fax: +971 4 887 22 63

**Representative offices BULGARIA** 

ESAB Representative Office Sofia Tel/Fax: +359 2 974 42 88

**EGYPT** ESAB Egypt Dokki−Cairo Tel: +20 2 390 96 69 Fax: +20 2 393 32 13

**ROMANIA** ESAB Representative Office Bucharest Tel/Fax: +40 1 322 36 74

**RUSSIA** LLC ESAB Moscow Tel: +7 095 543 9281 Fax: +7 095 543 9280

LLC ESAB St Petersburg Tel: +7 812 336 7080 Fax: +7 812 336 7060

**Distributors**

*For addresses and phone numbers to our distributors in other countries, please visit our home page*

*www.esab.com*

 $\epsilon$